## **Onde Obter Informações**

### **Guia de Instalação**

Este guia ajudá-lo-á a instalar e a começar a utilizar a impressora. Inclui informações sobre como instalar a impressora e o respectivo software.

### **Guia de Funcionamento**

Este guia contém informações sobre impressão directa, resolução de problemas e o serviço de assistência a clientes.

### **Guia do Utilizador**

O Guia do Utilizador, incluído no CD-ROM, apresenta informações pormenorizadas sobre como imprimir com um computador, sobre a manutenção e a resolução de problemas.

# **EPSON®**

# Impressora de Jacto de Tinta a Cores **EPSON STYLUS<sub>®</sub> PHOTO R320** Series

Todos os direitos reservados. Esta publicação não pode ser integral ou parcialmente reproduzida, arquivada nem transmitida por qualquer processo electrónico, mecânico, fotocópia, gravação ou outro, sem a prévia autorização por escrito da Seiko Epson Corporation. As informações aqui contidas destinam-se apenas à utilização desta impressora Epson. A Epson não se responsabiliza pela aplicação das informações aqui contidas a outras impressoras.

O comprador deste produto ou terceiros não podem responsabilizar a Seiko Epson Corporation, ou as suas filiais, por quaisquer danos, perdas, custos ou despesas incorridos por ele ou por terceiros, resultantes de acidentes, abusos ou má utilização do produto, de modificações não autorizadas, reparações ou alterações do produto, ou que resultem ainda (excluindo os E.U.A.) da inobservância estrita das instruções de utilização e de manutenção estabelecidas pela Seiko Epson Corporation.

A Seiko Epson Corporation não se responsabiliza por quaisquer avarias ou problemas provocados pela utilização de opções ou consumíveis não reconhecidos como sendo produtos genuínos EPSON ou produtos aprovados pela Seiko Epson Corporation.

A Seiko Epson Corporation não se responsabiliza por quaisquer avarias provocadas por interferências electromagnéticas resultantes da utilização de quaisquer cabos de interface não reconhecidos como sendo produtos aprovados pela Seiko Epson Corporation.

EPSON® é uma marca registada e EPSON Stylus™ é uma designação comercial da Seiko Epson Corporation.

PRINT Image Matching™ e o logótipo PRINT Image Matching são designações comerciais da Seiko Epson Corporation. © 2001 - Seiko Epson Corporation. Todos os direitos reservados.

USB DIRECT-PRINT™ e o logótipo USB DIRECT-PRINT são designações comerciais da Seiko Epson Corporation. © 2002 - Seiko Epson Corporation. Todos os direitos reservados.

As designações comerciais BLUETOOTH™ são propriedade da Bluetooth SIG, Inc., E.U.A. e foram licenciadas à Seiko Epson Corporation.

Microsoft® e Windows® são marcas registadas da Microsoft Corporation.

Apple® e Macintosh® são marcas registadas da Apple Computer, Inc.

Parte dos dados fotográficos armazenados no CD- ROM que contém o software da impressora é licenciado pela Design Exchange Co., Ltd. © 2000 Design Exchange Co., Ltd. Todos os direitos reservados.

DPOF™ é uma designação comercial da CANON INC., Eastman Kodak Company, Fuji Photo Film Co., Ltd. e Matsushita Electric Industrial Co., Ltd.

Zip® é uma marca registada da Iomega Corporation.

SD™ é uma designação comercial.

Memory Stick, Memory Stick Duo, Memory Stick PRO e Memory Stick PRO Duo são designações comerciais da Sony Corporation.

xD-Picture Card™ é uma designação comercial da Fuji Photo Film Co., Ltd.

*Aviso geral: Todos os outros nomes de produtos referidos ao longo do manual têm uma finalidade meramente informativa, podendo ser designações comerciais dos respectivos proprietários. A Epson não detém quaisquer direitos sobre essas marcas.*

© 2005 - Seiko Epson Corporation. Todos os direitos reservados.

# *Índice de Conteúdo*

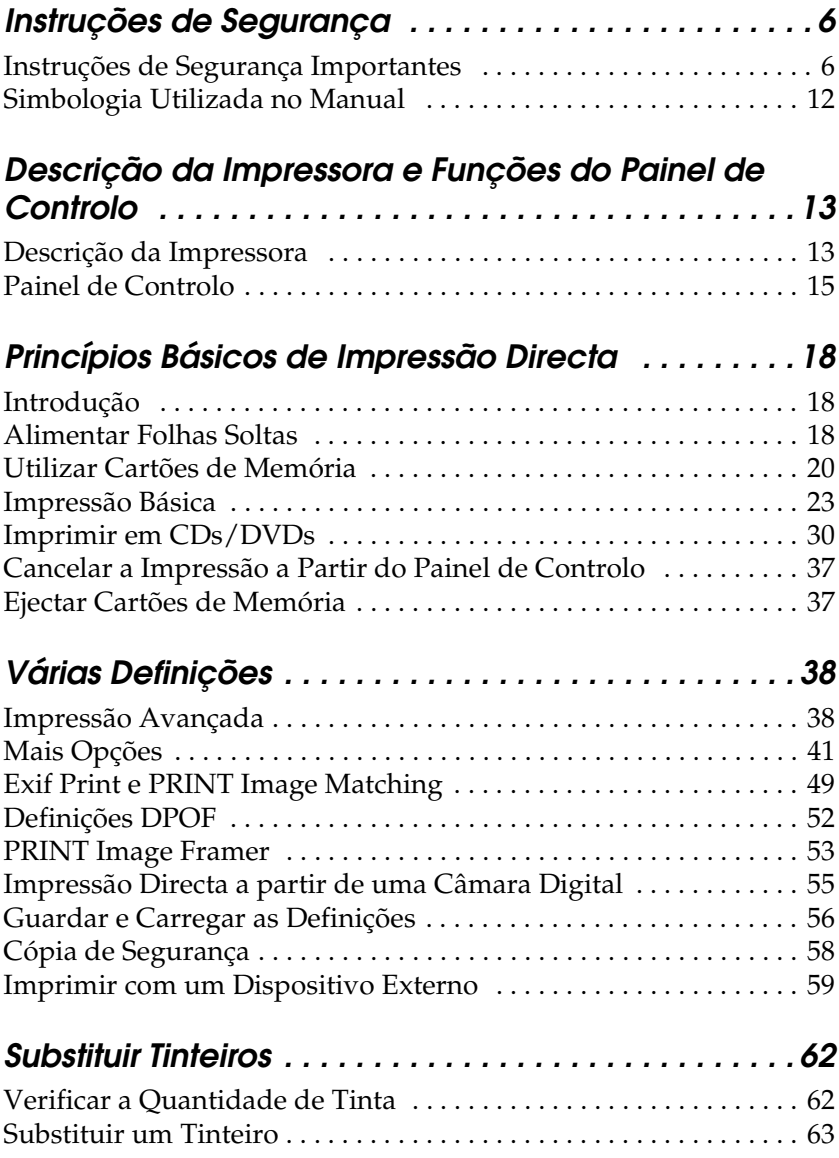

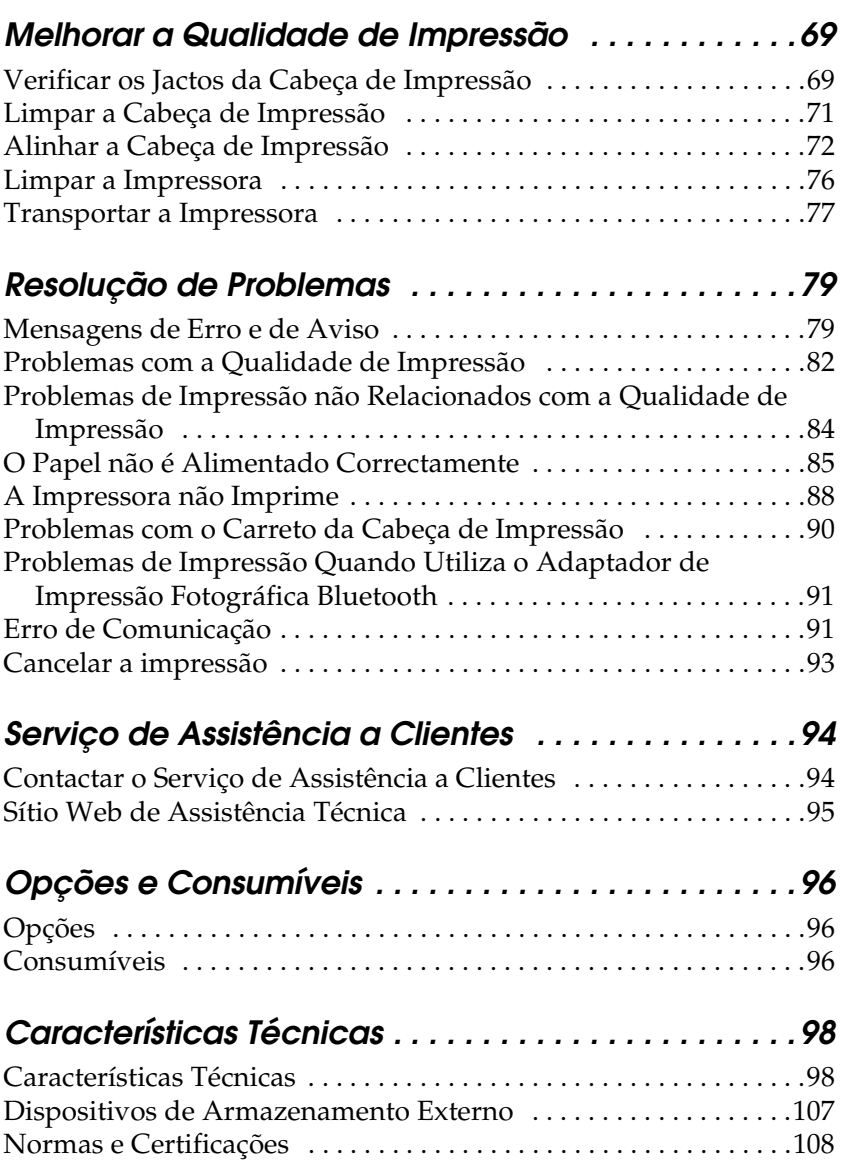

# <span id="page-5-0"></span>*Instruções de Segurança*

### <span id="page-5-1"></span>*Instruções de Segurança Importantes*

Antes de utilizar a impressora, leia todas as instruções apresentadas em seguida. Certifique-se igualmente de que lê todos os avisos e instruções indicados na impressora.

### *Quando instalar a impressora*

Quando instalar a impressora, tenha em atenção o seguinte:

- ❏ Não bloqueie nem tape as saídas de ventilação e as aberturas existentes na impressora.
- ❏ Utilize apenas o tipo de fonte de energia indicado na etiqueta da impressora.
- ❏ Utilize apenas o cabo de corrente fornecido com o produto; caso contrário, poderão ocorrer incêndios ou choques eléctricos.
- ❏ O cabo de corrente do produto só pode ser utilizado com este produto. Se o utilizar com outro tipo de equipamento, poderão ocorrer incêndios ou choques eléctricos.
- ❏ Certifique-se de que o cabo de corrente CA está de acordo com as normas de segurança locais.
- ❏ Evite utilizar tomadas no mesmo circuito de fotocopiadoras ou sistemas de ar condicionado que estão constantemente a ser ligados e desligados.
- ❏ Evite utilizar tomadas eléctricas que sejam controladas por interruptores de parede ou temporizadores automáticos.
- ❏ Mantenha o sistema informático afastado de potenciais fontes de interferência electromagnética, tais como, altifalantes ou bases de telefones sem fio.
- ❏ Não utilize um cabo danificado ou que apresente desgaste.
- ❏ Se utilizar uma extensão com a impressora, certifique-se de que a soma total da amperagem dos dispositivos ligados à extensão não excede a amperagem total da própria extensão. Certifique-se também de que a amperagem total de todos os dispositivos ligados à tomada de parede não excede a amperagem da tomada.
- ❏ Não tente reparar a impressora.
- ❏ Desligue a impressora e recorra aos serviços de um técnico qualificado nas seguintes situações:

Se o cabo de corrente ou a ficha estiverem danificados; se derramar algum líquido na impressora; se a impressora tiver caído ou se a caixa exterior estiver danificada; se a impressora não funcionar correctamente ou apresentar uma diminuição de rendimento notória.

- ❏ Quando ligar este produto a um computador ou a outro dispositivo com um cabo, verifique a correcta orientação dos conectores. Cada conector tem apenas uma orientação correcta. Se inserir um conector com a orientação errada, poderá danificar ambos os dispositivos que estão ligados pelo cabo.
- ❏ Se pretender utilizar a impressora na Alemanha, tenha em atenção que, para proteger esta impressora de curto-circuitos e sobrecargas, a instalação eléctrica do edifício deve estar protegida por um disjuntor de 10 a 16 A.

### *Quando escolher um local para a impressora*

Quando escolher um local para a impressora, tenha em atenção o seguinte:

- ❏ Coloque a impressora sobre uma superfície plana, estável e ampla. Se colocar a impressora perto da parede, certifique-se de que existe um espaço superior a 10 cm entre o painel posterior da impressora e a parede. A impressora não funcionará correctamente se estiver inclinada.
- ❏ Quando guardar ou transportar a impressora, não a incline, não a coloque na vertical nem a vire ao contrário. Se o fizer, poderá derramar tinta.
- ❏ Deixe espaço suficiente na parte frontal da impressora para que o papel seja totalmente ejectado.
- ❏ Evite colocar a impressora em locais sujeitos a variações bruscas de temperatura e humidade. Mantenha também a impressora afastada de luz solar directa, luzes intensas ou fontes de calor.
- ❏ Evite colocar a impressora em locais sujeitos a pó, choques ou vibrações.
- ❏ Deixe espaço suficiente à volta da impressora para permitir uma ventilação adequada.
- ❏ Coloque a impressora junto a uma tomada de parede, de modo a que a respectiva ficha possa ser retirada facilmente.

### *Quando utilizar a impressora*

Quando utilizar a impressora, tenha em atenção o seguinte:

- ❏ Não introduza objectos nas ranhuras existentes na impressora.
- ❏ Tenha cuidado para não derramar líquidos sobre a impressora.
- ❏ Não coloque as mãos no interior da impressora nem toque nos tinteiros durante a impressão.
- ❏ Não desloque a cabeça de impressão com as mãos. Se o fizer, pode danificar a impressora.
- ❏ Desligue sempre a impressora com a tecla de funcionamento P. Quando pressiona esta tecla, o painel LCD apaga. Só deve desligar a impressora ou retirar o cabo de corrente quando o painel LCD apaga.
- ❏ Antes de transportar a impressora, certifique-se de que a cabeça de impressão está na posição inicial (encostada totalmente à direita) e que os tinteiros estão na posição correcta.
- ❏ Deixe os tinteiros instalados. Retirar os tinteiros pode secar a cabeça de impressão e fazer com que a impressora não imprima.

### *Quando utilizar um cartão de memória*

- ❏ Não retire o cartão de memória nem desligue a impressora enquanto o computador está a estabelecer comunicação com o cartão de memória (quando os indicadores luminosos do cartão de memória estiverem intermitentes).
- ❏ Os métodos de utilização de cartões de memória variam consoante o tipo de cartão. Para mais informações, certifique-se de que consulta a documentação fornecida com o cartão de memória.
- ❏ Utilize apenas cartões de memória compatíveis com esta impressora, Consulte a secção relativa à inserção de cartões de memória.

### *Quando utilizar o painel LCD ou o monitor de pré-visualização*

- ❏ O painel LCD ou o monitor de pré-visualização pode conter pequenas manchas brilhantes ou escuras. Estas manchas são normais e não significam que os dispositivos estejam danificados.
- ❏ Para limpar o painel LCD ou o monitor de pré-visualização, utilize apenas um pano seco e macio. Não utilize produtos de limpeza líquidos ou químicos.
- ❏ Se o painel LCD do painel de controlo da impressora ou do monitor de pré-visualização estiver danificado, contacte os serviços de assistência técnica EPSON. Se a solução de cristais líquidos entrar em contacto com as mãos, lave-as muito bem com água e sabão. Se a solução de cristais líquidos entrar em contacto com os olhos, lave-os imediatamente com água. Recorra a um médico se o desconforto ou os problemas de visão persistirem mesmo depois de lavar bem os olhos com água.

### *Quando utilizar o adaptador de impressão fotográfica Bluetooth opcional*

Consulte a documentação relativa ao adaptador de impressão fotográfica Bluetooth para obter instruções de segurança.

### *Quando manusear os tinteiros*

Quando manusear tinteiros, tenha em atenção o seguinte:

- ❏ Mantenha os tinteiros fora do alcance das crianças. Não permita que estas os manuseiem ou ingiram o seu conteúdo.
- ❏ Não agite os tinteiros; caso contrário, a tinta poderá verter.
- ❏ Tenha cuidado quando manusear os tinteiros usados, uma vez que pode ter ficado alguma tinta à volta da porta de fornecimento de tinta. Se a tinta entrar em contacto com a pele, lave-a com água e sabão. Se a tinta entrar em contacto com os olhos, lave-os imediatamente com água. Recorra a um médico se o desconforto ou os problemas de visão persistirem mesmo depois de lavar bem os olhos com água.
- ❏ Não retire nem rasgue a etiqueta existente no tinteiro; se o fizer, a tinta pode verter.
- ❏ O tinteiro deve ser instalado imediatamente após ser retirado da embalagem. Se deixar o tinteiro fora da embalagem durante um longo período de tempo antes de o utilizar, não será possível imprimir normalmente.
- ❏ Não utilize o tinteiro para além da data limite indicada na embalagem; caso contrário, poderá prejudicar a qualidade de impressão. Para obter melhores resultados, utilize os tinteiros nos seis meses seguintes à sua instalação.
- ❏ Não desmonte nem tente recarregar os tinteiros. Se o fizer, pode danificar a cabeça de impressão.
- ❏ Se o tinteiro estiver guardado num local frio, deixe-o aquecer à temperatura ambiente durante pelo menos três horas antes de o utilizar.
- ❏ Guarde os tinteiros num local fresco e escuro.
- ❏ Não toque no circuito integrado (chip verde) existente na parte posterior do tinteiro; caso contrário, poderá afectar o processo normal de funcionamento e de impressão.
- ❏ O circuito integrado deste tinteiro regista uma série de informações relacionadas com o tinteiro, como a quantidade de tinta existente, de modo a que um tinteiro possa ser facilmente removido e reinstalado. No entanto, sempre que inserir um tinteiro, é gasta uma pequena quantidade de tinta, pois a impressora efectua automaticamente um teste de fiabilidade.

❏ Se retirar um tinteiro para o utilizar mais tarde, proteja a área de fornecimento de tinta da sujidade e do pó, e guarde-o no mesmo ambiente que a impressora. Uma válvula existente na área de fornecimento de tinta torna as tampas desnecessárias, mas a tinta pode manchar itens que entrem em contacto com esta área do tinteiro. Não toque na área de fornecimento de tinta nem na área circundante.

### *Programa ENERGY STAR®*

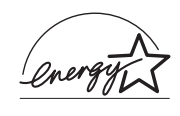

Como parceiro da ENERGY STAR®, a Epson determinou que este produto cumpre as directivas da  $\widehat{\mathrm{ENERGY}}$   $\mathrm{STAR}^\circledR$  relacionadas com a eficácia energética.

Este programa internacional promove, junto da indústria informática e da indústria de equipamento de escritório, o desenvolvimento de computadores pessoais, monitores, impressoras, aparelhos de fax, fotocopiadoras e digitalizadores que permitam reduzir a poluição atmosférica provocada pela produção de energia. As respectivas normas e logótipos são iguais entre os países aderentes.

## <span id="page-11-0"></span>*Simbologia Utilizada no Manual*

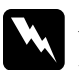

w*Atenção: Mensagens que têm de ser rigorosamente cumpridas a fim de evitar danos para o utilizador.*

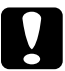

c*Importante: Mensagens que têm de ser respeitadas para evitar danos no equipamento.*

### *Nota:*

*Mensagens que contêm informações importantes e conselhos úteis para a utilização da impressora.*

# <span id="page-12-0"></span>*Descrição da Impressora e Funções do Painel de Controlo*

### <span id="page-12-1"></span>*Descrição da Impressora*

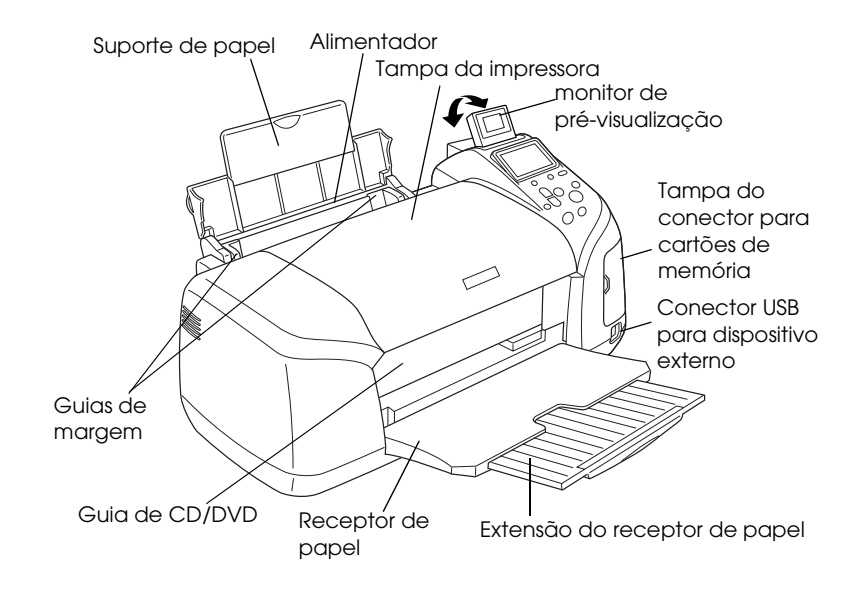

#### Conector para cartões de memória (imagem ampliada)

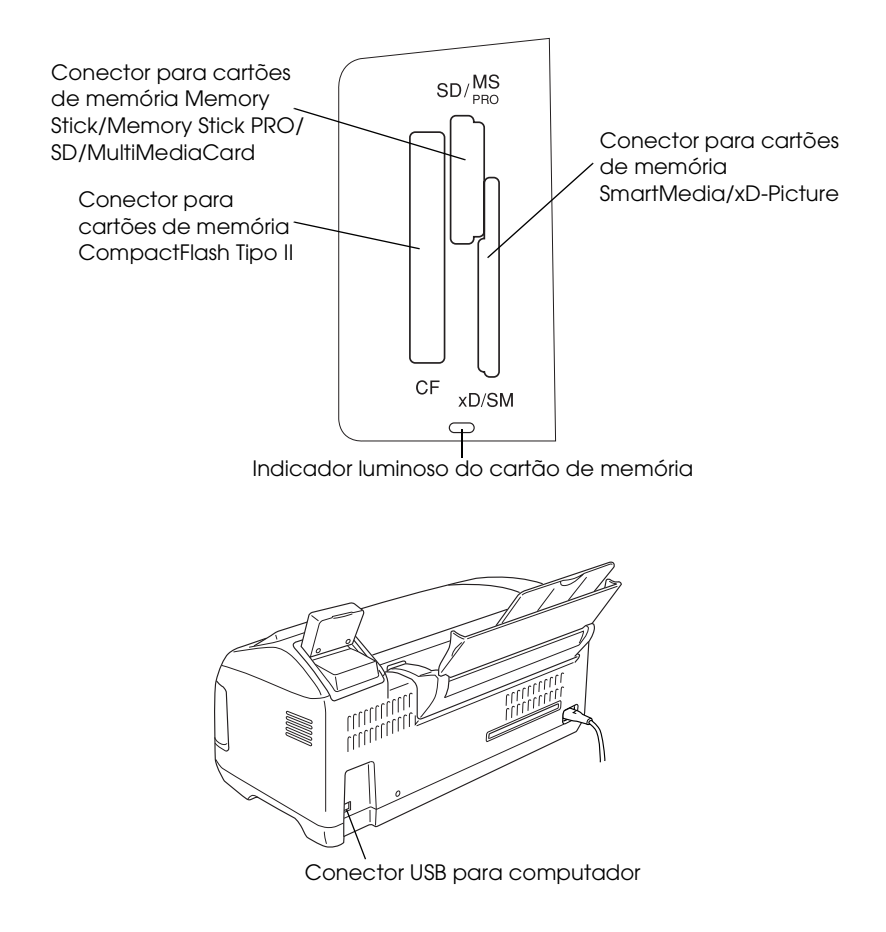

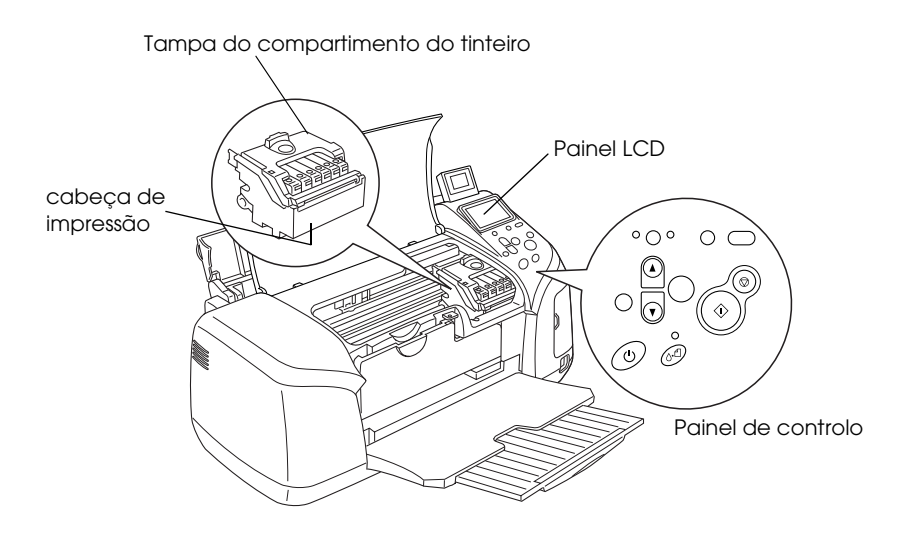

*Painel de Controlo*

<span id="page-14-0"></span>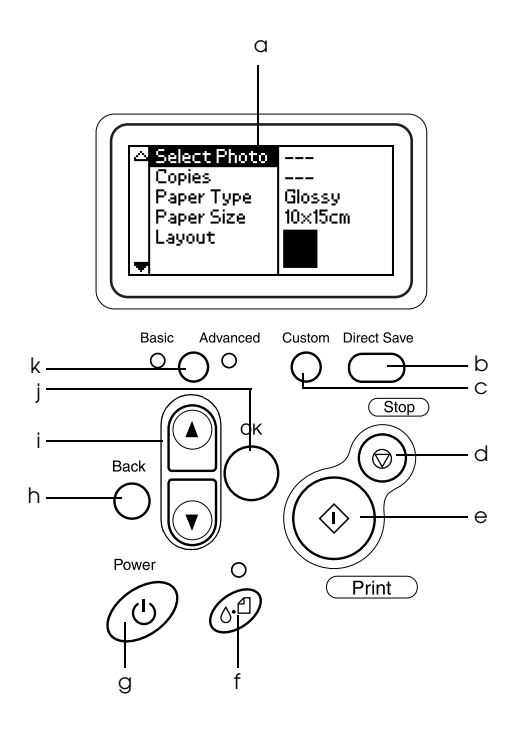

### *Teclas*

a. **Painel LCD:** Apresenta os itens e as definições que altera com as teclas do painel de controlo.

b. **Tecla Direct Save:** Guarda o conteúdo do cartão de memória num dispositivo de armazenamento externo.

c. **Teclas Custom:** Permitem guardar as definições actuais no painel LCD quando pressionadas durante mais de dois segundos. Quando pressiona estas teclas, é possível carregar as definições guardadas.

d. **Tecla Stop:** Permite cancelar operações de impressão ou as definições do painel LCD.

e. **Tecla Print:** Permite iniciar o processo de impressão com as definições do painel LCD seleccionadas através das teclas do painel de controlo.

f. **Tecla de manutenção:** Para mais informações, consulte a tabela apresentada em seguida.

g. **Tecla Power:** Para mais informações, consulte a tabela apresentada em seguida.

h.**Tecla Back:** Permite regressar ao menu principal do painel LCD.

i. **Teclas com seta voltada para cima/baixo:** Permitem deslocar o cursor no painel LCD. Aumentam e diminuem números inseridos.

j. **Tecla OK:** Permite abrir o menu de definições e seleccionar o item que pretende definir no painel LCD.

k. **Tecla de modo Basic/Advanced:** Permite alternar entre o modo básico e o modo avançado.

### *Nota:*

*À excepção da tecla de manutenção, da tecla de paragem e da tecla de funcionamento, as teclas do painel de controlo são utilizadas apenas para impressão directa a partir de um cartão de memória.*

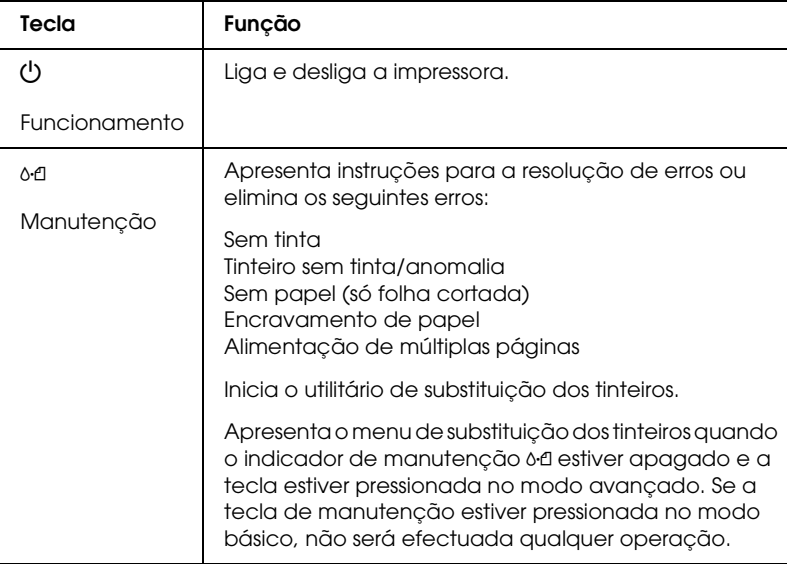

### *Indicadores luminosos*

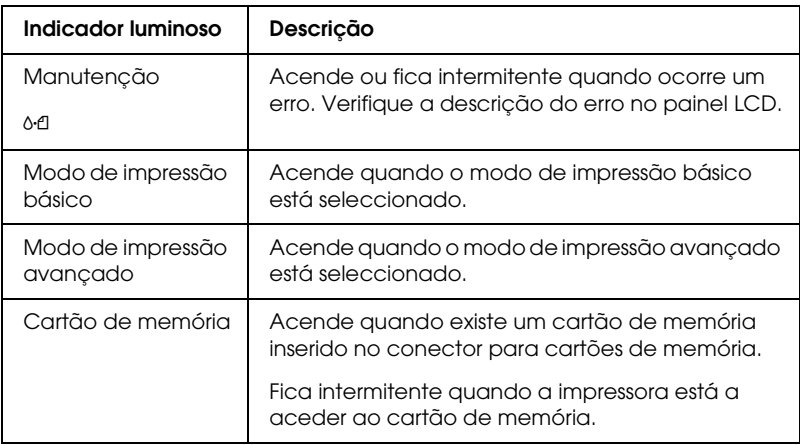

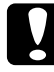

c*Importante: Utilize apenas um tipo de cartão de memória de cada vez. Ejecte o cartão de memória que está inserido antes de inserir outro cartão de memória.*

# <span id="page-17-0"></span>*Princípios Básicos de Impressão Directa*

## <span id="page-17-1"></span>*Introdução*

Esta secção contém informações sobre como imprimir directamente a partir de um cartão de memória através das definições do painel LCD sem ter de utilizar um computador.

#### *Nota:*

- ❏ *Antes de imprimir em grandes quantidades, imprima apenas uma página para verificar a qualidade de impressão.*
- ❏ *Quando imprimir directamente a partir de um cartão de memória, recomenda-se que desligue o cabo USB.*

Para imprimir a partir de um computador, faça clique duas vezes no ícone Guia do Utilizador do ESPR320 situado no ambiente de trabalho.

### <span id="page-17-2"></span>*Alimentar Folhas Soltas*

Execute as operações apresentadas em seguida para colocar papel na impressora.

- 1. Abra o suporte de papel e puxe para fora a respectiva extensão.
- 2. Baixe o receptor de papel e puxe a extensão para fora.
- 3. Desloque o guia de margem esquerdo até que a distância entre os dois guias seja ligeiramente superior à largura do papel.
- 4. Folheie uma resma de papel normal e, em seguida, alinhe as margens das folhas numa superfície plana.

5. Coloque o papel no alimentador, com a face a ser impressa voltada para cima e com a margem direita encostada ao guia de margem direito. Em seguida, encoste o guia de margem esquerdo à margem esquerda do papel. Certifique-se de que a resma de papel não ultrapassa as patilhas existentes no interior dos guias de margem.

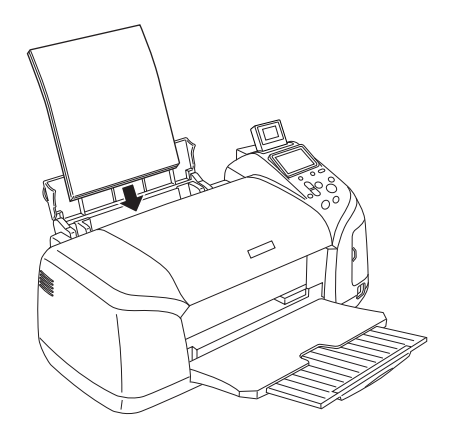

#### *Nota:*

- ❏ *Deixe espaço suficiente na parte frontal da impressora para que o papel seja totalmente ejectado.*
- ❏ *Coloque sempre o papel no alimentador com a margem mais curta voltada para o interior da impressora.*
- ❏ *Certifique-se de que a resma de papel está alinhada ou não ultrapassa a marca triangular de limite de alimentação existente no guia de margem.*
- ❏ *Certifique-se de que o suporte de CD/DVD não está inserido na impressora e que o guia de CD/DVD está levantado.*

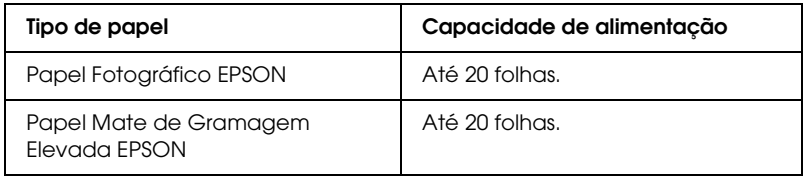

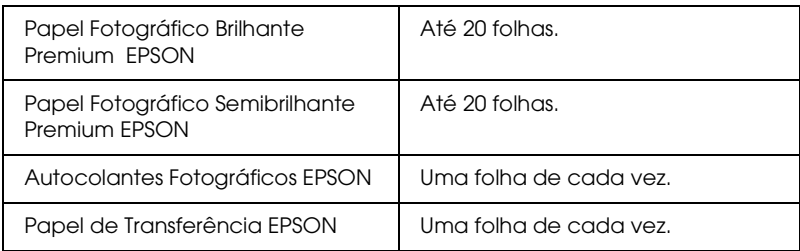

## <span id="page-19-0"></span>*Utilizar Cartões de Memória*

### *Suportes de armazenamento*

As fotografias digitais são guardadas na memória da câmara digital ou em suportes de armazenamento designados de cartões de memória. Os cartões de memória podem ser inseridos e retirados da câmara. Os tipos de suportes de armazenamento que podem ser utilizados com esta impressora são apresentados em seguida.

Suportes de armazenamento:

- 
- 
- Memory Stick Duo\* Microdrive
- MultiMediaCard Cartão SD
- 
- 
- MagicGate Memory Stick  $D<sub>110</sub>$ \*
- CompactFlash MagicGate Memory Stick
- Memory Stick Memory Stick PRO
	-
	-
- SmartMedia cartão miniSD\*
- Cartão xD-Picture Memory Stick PRO Duo\*
- \* É necessário adaptador.

c*Importante: Os métodos de utilização de cartões de memória variam consoante o tipo de cartão. Para mais informações, certifique-se de que consulta a documentação fornecida com o cartão de memória.*

#### *Nota:*

*Consulte ["Formato dos dados do cartão de memória" na página 21](#page-20-0) para as especificações dos cartões de memória que podem ser utilizados com a impressora.*

### <span id="page-20-0"></span>*Formato dos dados do cartão de memória*

Pode utilizar ficheiros de imagem que cumpram os seguintes requisitos:

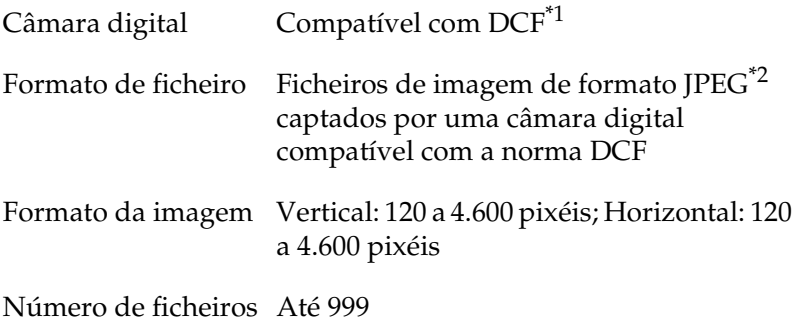

\*1:DCF é o acrónimo de "Design rule for Camera File system", estabelecido pela Japan Electronics e Information Technology Industries Association (JEITA).

\*2:Suporta Exif Versão 2.1/2.2.

#### *Nota:*

*Os nomes de ficheiros que contenham caracteres de dois bytes não são válidos quando imprimir directamente a partir de um cartão de memória.*

### *Inserir cartões de memória*

Ligue a impressora, abra a tampa do conector para cartões de memória e insira um cartão de memória, conforme indica a figura. Quando o cartão de memória é inserido correctamente, o respectivo indicador luminoso acende.

CompactFlash/ **Microdrive** 

Memory Stick/ Memory Stick PRO/ MagicGate Memory Stick/ Memory Stick Duo/ MultiMediaCard/ Cartão SD/ cartão miniSD/ Memory Stick PRO Duo/ MagicGate Memory Stick Duo

SmartMedia/ Cartão xD-Picture

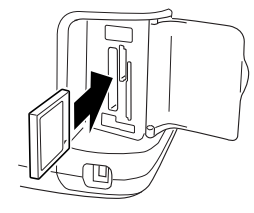

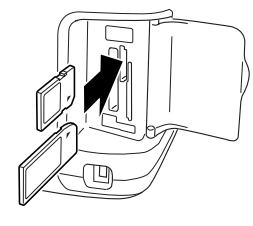

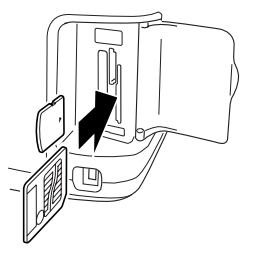

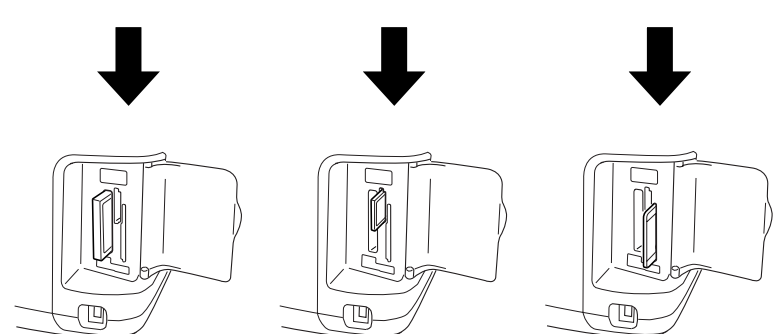

# c*Importante:*

- ❏ *Insira um cartão de memória de forma a que a parte superior fique voltada para o lado direito, conforme indica a figura.*
- ❏ *Se inserir cartões de memória de outras formas que não as indicadas anteriormente, poderá danificar a impressora, o cartão de memória ou ambos.*
- ❏ *Utilize apenas um tipo de cartão de memória de cada vez. Ejecte o cartão de memória que está inserido antes de inserir outro tipo de cartão de memória.*
- ❏ *Feche a tampa do conector para cartões de memória quando o cartão de memória estiver em funcionamento para o proteger da electricidade estática. Se tocar no cartão de memória enquanto este estiver inserido na impressora, poderá causar um mau funcionamento na impressora.*
- ❏ *Antes de utilizar cartões de memória Memory Stick Duo, Memory Stick PRO Duo, miniSD e MagicGate Memory Stick Duo, instale o adaptador fornecido com o cartão.*

### <span id="page-22-0"></span>*Impressão Básica*

Esta impressora está equipada com dois modos de impressão: o modo básico e o modo avançado. O modo básico permite seleccionar fotografias, imprimir ou efectuar cópias facilmente. O modo avançado permite editar várias definições. Consulte ["Impressão Avançada" na página 38.](#page-37-2)

#### *Nota:*

*Quando selecciona o* Modo básico*, as definições* Tipo de Papel*,*  Formato de Papel *e* Esquema *são configuradas automaticamente para* Papel Fotográfico Brilhante Premium, 10 <sup>×</sup> 15 cm *e* Sem margens *ou* Índice*.*

### *Imprimir um índice*

Pode imprimir uma ou mais cópias de um índice de todas as fotografias de um cartão de memória carregado. Um índice pode ser útil para o ajudar na selecção das fotografias que pretende imprimir.

1. Certifique-se de que está seleccionado o modo básico.

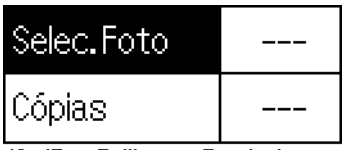

**5cm Brilhante Borderless** 

#### *Nota:*

*Se estiver seleccionado o modo avançado , pressione a tecla de modo*  Basic/Advanced *e, em seguida, pressione a tecla* OK *para mudar para o modo básico.*

- 2. Certifique-se de que Selec. Foto está seleccionado e, em seguida, pressione a tecla OK para abrir o menu.
- 3. Pressione a tecla  $\triangle$  para seleccionar Índice e, em seguida, pressione a tecla OK.

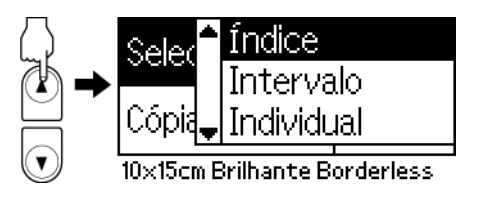

4. Certifique-se de que a opção 1 de cada está seleccionada para a definição Cópias.

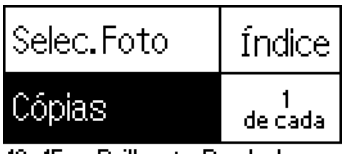

10x15cm Brilhante Borderless

5. Pressione a tecla Print para imprimir o índice.

### *Imprimir uma única fotografia*

O exemplo que se segue é relativo à impressão de uma única fotografia em papel fotográfico brilhante Premium de formato  $10 \times 15$  cm sem margens e com uma qualidade normal.

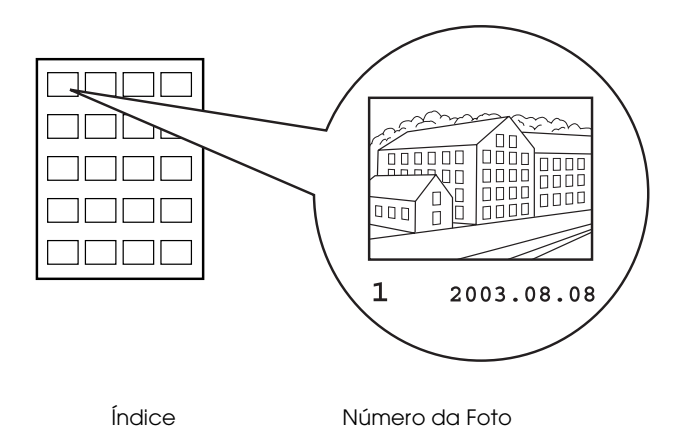

- 1. Se imprimiu um índice, utilize-o para procurar o número da fotografia que pretende imprimir. O número é impresso por baixo da fotografia. Se não imprimiu, avance para o ponto 2.
- 2. Pressione a tecla  $\triangle$  ou  $\nabla$  para seleccionar Selec. Foto e, em seguida, pressione a tecla OK.

3. Pressione a tecla  $\triangle$  ou  $\nabla$  para especificar o número da fotografia que seleccionou na opção Índice e, em seguida, pressione a tecla OK.

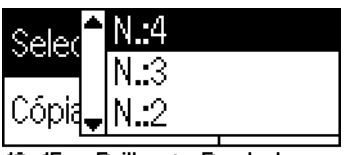

ante Borderless

4. Seleccione Cópias, pressione a tecla OK para abrir o contador de Cópias, seleccione o número que pretende imprimir e, em seguida, pressione a tecla OK.

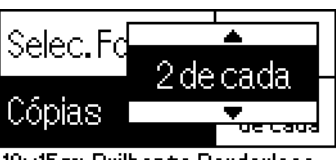

icm Brilhante Borderless

5. Pressione a tecla Print para iniciar a impressão.

### *Imprimir todas as fotografias do cartão de memória*

Tudo: Imprime todas as fotografias do cartão de memória.

1. Seleccione Tudo para Selec. Foto e, em seguida, pressione a tecla OK.

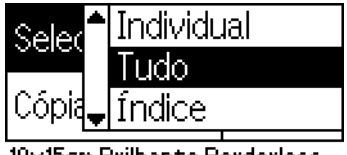

ilhante Borderless

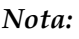

*A primeira imagem aparece no monitor de pré-visualização.*

*27*

Português **Português**

- 2. Seleccione Cópias, pressione a tecla OK para abrir o contador de Cópias, seleccione o número que pretende imprimir e, em seguida, pressione a tecla OK.
- 3. Pressione a tecla Print para iniciar a impressão.

### *Imprimir múltiplas fotografias seleccionadas*

Individual: Imprime as fotografias seleccionadas a partir do cartão de memória.

- 1. Seleccione Individual para Selec. Foto e, em seguida, pressione a tecla OK.
- 2. Pressione a tecla ▲ ou ▼ para seleccionar o número da fotografia que pretende imprimir e, em seguida, pressione a tecla OK. O número seleccionado aparece no monitor de pré-visualização.

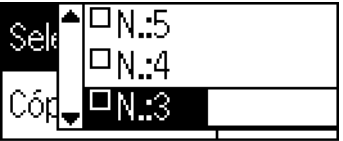

m Brilhante Borderless

3. Pressione a tecla  $\triangle$  ou  $\nabla$  para seleccionar o número de cópias que pretende imprimir e, em seguida, pressione a tecla OK. Pode seleccionar até 10 cópias.

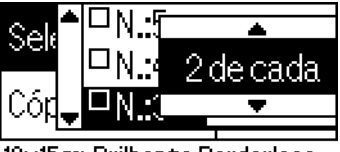

10x15cm Brilhante Borderless

4. Volte a executar as operações dos pontos 2 a 3 para registar outras fotografias.

#### *Nota:*

*Para repor a contagem de cópias, seleccione a fotografia e pressione a tecla* OK*. O número de cópias regressa a 0 e a caixa de verificação fica desactivada.*

5. Quando seleccionar todas as fotografias, pressione a tecla Back e, em seguida, pressione a tecla OK para confirmar a selecção que efectuou.

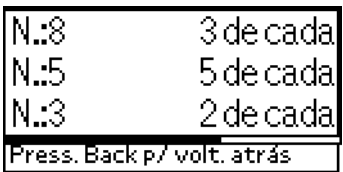

6. Depois de registar os números de todas as fotografias que pretende imprimir, pressione a tecla Print para imprimir as fotografias que seleccionou.

### *Imprimir os dados DPOF*

Esta impressora está em conformidade com a norma DPOF (Digital Print Order Format) versão 1.10. A função DPOF permite definir os números das fotografias e o número de cópias das fotografias existentes na câmara digital antes de as imprimir. Para criar dados DPOF que suportem DPOF, tem de utilizar uma câmara digital compatível com DPOF. Para mais informações sobre as definições DPOF, consulte a documentação da câmara digital.

1. Insira um cartão de memória que contenha dados DPOF. Depois de inserir um cartão de memória, a indicação DPOF aparece como definição para Selec. Foto e o número de cópias é o mesmo que seleccionou na câmara digital.

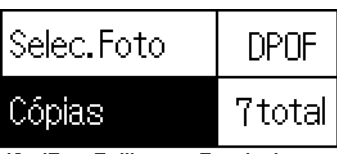

**Ex15cm Brilhante Borderless** 

2. Pressione a tecla Print para iniciar a impressão.

### *Imprimir um intervalo de fotografias*

Intervalo: Imprime um intervalo de fotografias seleccionadas a partir do cartão de memória.

- 1. Seleccione Intervalo para Selec. Foto e, em seguida, pressione a tecla OK.
- 2. Pressione a tecla  $\triangle$  ou  $\nabla$  para inserir o número da primeira fotografia que pretende imprimir na opção De: e, em seguida, pressione a tecla OK. Em seguida, seleccione o número da última fotografia que pretende imprimir em Até: e pressione a tecla OK.

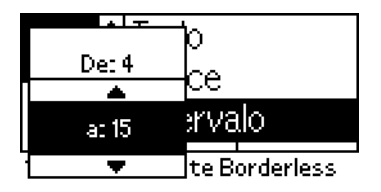

3. Seleccione o número de Cópias e pressione a tecla Print para imprimir as fotografias seleccionadas.

### *Imprimir índice P.I.F.*

Se utilizar a opção de índice P.I.F, poderá imprimir uma lista de molduras do PRINT Image Framer guardadas no cartão de memória enquanto este estiver inserido na impressora.

- 1. Seleccione Índice P.I.F. a partir de Selec. Foto e, em seguida, pressione a tecla OK.
- 2. Certifique-se de que a opção 1 de cada está seleccionada para a definição Cópias.
- 3. Pressione a tecla Print para iniciar a impressão.

## <span id="page-29-0"></span>*Imprimir em CDs/DVDs*

Esta secção contém informações sobre como utilizar o painel LCD para imprimir directamente num CD/DVD sem ter de utilizar um computador. Fornece instruções pormenorizadas sobre como inserir o CD/DVD na impressora, sobre como seleccionar o esquema de impressão e como efectuar as definições de impressão.

Se estiver a imprimir a partir de um computador ligado à impressora, consulte o guia do utilizador situado no ambiente de trabalho.

Quando imprimir num CD/DVD, tenha em conta as indicações apresentadas em seguida.

### *Nota:*

- ❏ *Utilize apenas um CD/DVD indicado como adequado para impressão, por exemplo "Imprimível na superfície da etiqueta" ou "Imprimível em impressoras de jacto de tinta".*
- ❏ *A superfície impressa esborrata muito facilmente logo após a impressão.*
- ❏ *Certifique-se de que deixa os CDs e DVDs secarem completamente antes de os utilizar ou tocar na superfície impressa.*
- ❏ *Não deixe o CD/DVD impresso secar sob luz solar directa.*
- ❏ *A humidade existente na superfície imprimível pode provocar manchas.*
- ❏ *Se imprimir acidentalmente no suporte de CD/DVD ou no compartimento interno transparente, limpe-os imediatamente.*
- ❏ *Se voltar a imprimir no mesmo CD/DVD, é possível que não obtenha uma boa qualidade de impressão.*

### *Preparação para imprimir em CDs/DVDs*

- 1. Abra a tampa da impressora e, em seguida, abra o guia do CD/DVD.
- 2. Quando abre o guia de CD/DVD, aparece uma mensagem a indicar que está a ser efectuada a mudança para o modo de impressão de CD/DVD e as definições de impressão são configuradas automaticamente para as definições de impressão em CDs/DVDs.

#### *Nota:*

*Se abrir o guia de CD/DVD durante a impressão ou se colocar papel no alimentador, ocorrerá um erro.*

3. Insira o cartão de memória que contém os dados da fotografia que pretende imprimir no conector para cartões de memória.

### *Seleccionar o esquema*

1. Certifique-se de que Esquema está seleccionado nas definições do painel LCD e, em seguida, pressione a tecla OK.

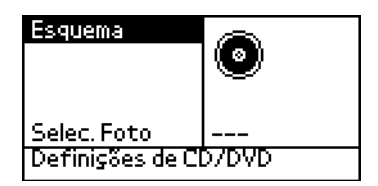

2. Pressione a tecla  $\blacktriangledown$  para seleccionar o esquema pretendido e pressione a tecla OK.

Quando imprimir num CD/DVD, pode seleccionar as seguintes opções de esquema:

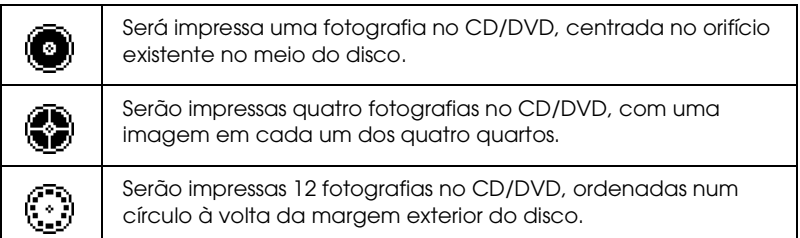

## *Seleccionar as fotografias a imprimir*

1. Pressione a tecla  $\blacktriangledown$  para seleccionar Selec. Foto e, em seguida, pressione a tecla OK.

2. Pressione a tecla  $\blacktriangledown$  para seleccionar a fotografia pretendida, confirmando com o monitor de pré-visualização, e pressione a tecla OK.

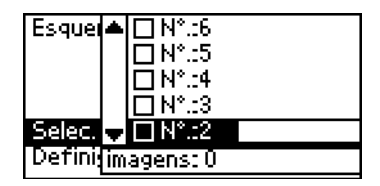

#### *Nota:*

*Este ecrã aparece quando tiver seleccionado a opção de 4 ou 12 fotografias nas definições de Esquema.*

3. Pressione a tecla ▲ para especificar o número de impressões para cada fotografia, se tiver seleccionado a opção de 4 ou 12 fotografias para Esquema.

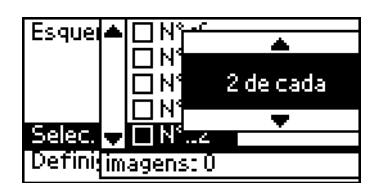

#### *Nota:*

- ❏ *Para seleccionar mais do que uma fotografia, volte a executar as operações do ponto 2 e 3 para seleccionar outras fotografias e o número de vezes que pretende imprimir essas fotografias.*
- ❏ *O número total de imagens que serão impressas é apresentado na parte inferior do painel LCD.*
- ❏ *Quando seleccionar fotografias para a definição de esquema de 4 ou 12 fotografias, pode seleccionar um número de imagens inferior ao total. As áreas não utilizadas do esquema ficarão em branco. Se especificar um número de imagens superior ao que cabe num CD/DVD, as imagens adicionais serão incluídas num esquema para outro CD/DVD e a impressora apresenta uma mensagem a perguntar se pretende inserir outro CD/DVD depois de imprimir o CD/DVD inserido.*

### *Inserir um CD/DVD*

- 1. Coloque o CD/DVD no suporte de CD/DVD com a etiqueta voltada para cima.
- 2. Insira o suporte de CD/DVD no respectivo guia.

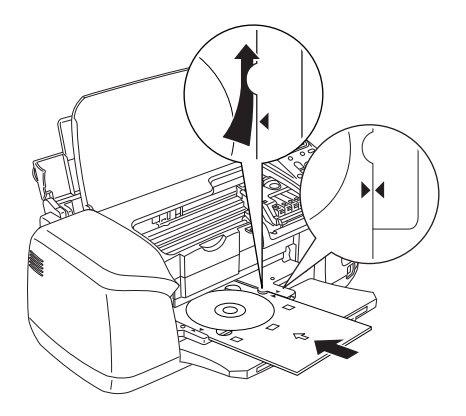

#### *Nota:*

- ❏ *Alinhe a seta existente no suporte de CD/DVD com a seta existente no guia de CD/DVD.*
- ❏ *Insira o suporte de CD/DVD de forma a passar por baixo dos pequenos roletes existentes em ambos os lados do suporte de CD/DVD.*
- 3. Feche a tampa da impressora.
- 4. Pressione a tecla Back para voltar ao ecrã Esquema. A imagem seleccionada aparece no monitor de pré-visualização. Em seguida, pressione a tecla Print para imprimir o CD/DVD.

#### *Nota:*

❏ *Antes de imprimir num CD/DVD, recomenda-se que imprima um teste do esquema num CD/DVD de teste.*

- ❏ *Se necessário, pode ajustar a posição de impressão. Para mais informações, consulte ["Ajustar a posição de impressão" na página](#page-34-0)  [35](#page-34-0).*
- ❏ *Se aparecer uma mensagem de erro no painel LCD, siga as instruções apresentadas no painel LCD para eliminar o erro.*

### <span id="page-34-0"></span>*Ajustar a posição de impressão*

Execute as operações apresentadas em seguida para ajustar a posição de impressão, se necessário.

- 1. Pressione a tecla ▲ ou ▼ para seleccionar Definição de CD e pressione a tecla OK.
- 2. Para mover a imagem para cima ou para baixo, pressione a tecla u para seleccionar Ajustar Posição de Impressão do CD/DVD Cima/Baixo e pressione a tecla OK.

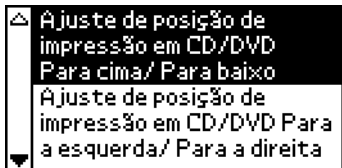

3. Pressione a tecla  $\triangle$  ou  $\nabla$  para seleccionar a direcção e a distância que pretende deslocar a imagem e, em seguida, pressione a tecla OK.

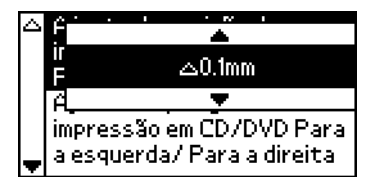

4. Para mover a imagem para a esquerda ou para a direita, pressione a tecla ▼ para seleccionar Ajustar Posição de Impressão do CD/DVD Esquerda/Direita e pressione a tecla OK.

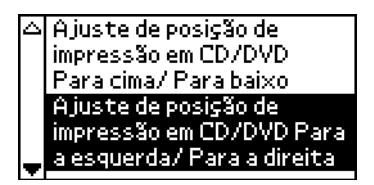

5. Pressione a tecla  $\triangle$  ou  $\nabla$  para seleccionar a direcção e a distância que pretende deslocar a imagem e, em seguida, pressione a tecla OK.

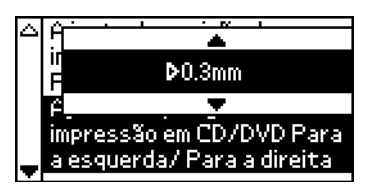

6. Pressione a tecla Back para regressar ao ecrã Esquema e, em seguida, pressione a tecla Print para imprimir o CD/DVD.

#### *Nota:*

*A impressora mantém as definições de ajuste de impressão mesmo depois de a desligar. Por isso, não tem de ajustar a posição sempre que utilizar a função CD/DVD.*

### *Ajustar a densidade de impressão*

Execute as operações apresentadas em seguida para ajustar a quantidade de tinta utilizada quando imprime fotografias num CD/DVD. Esta função permite ajustar a profundidade de cor da imagem impressa.

1. Pressione a tecla ▲ ou ▼ para seleccionar Definição de CD e pressione a tecla OK.
- 2. Seleccione Densidade de Cor e, em seguida, pressione a tecla OK.
- 3. Pressione a tecla  $\blacktriangledown$  para seleccionar a densidade de cor pretendida e, em seguida, pressione a tecla OK.

# *Cancelar a Impressão a Partir do Painel de Controlo*

Para parar o processo de impressão, pressione a tecla Stop. A impressora cancela todas as tarefas de impressão, pára de imprimir e ejecta todas as páginas que estivessem a ser impressas ou o suporte de CD/DVD. O processo de impressão pode não parar de imediato, consoante o estado da impressora.

# *Ejectar Cartões de Memória*

Depois de imprimir todas as tarefas, ejecte o cartão de memória.

- 1. Certifique-se de que o indicador luminoso do cartão de memória não está intermitente.
- 2. Abra a tampa do conector para cartões de memória e puxe o cartão de memória para fora para o ejectar.

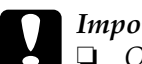

#### c*Importante:*

- ❏ *O método de manuseamento varia consoante os suportes de armazenamento que utilizar. Para mais informações, certifique-se de que consulta a documentação fornecida com o cartão de memória.*
- ❏ *Não retire cartões de memória nem desligue a impressora durante a impressão ou enquanto o indicador luminoso do cartão de memória estiver intermitente. Se o fizer, poderá perder dados.*

# *Várias Definições*

# *Impressão Avançada*

### *Definições principais*

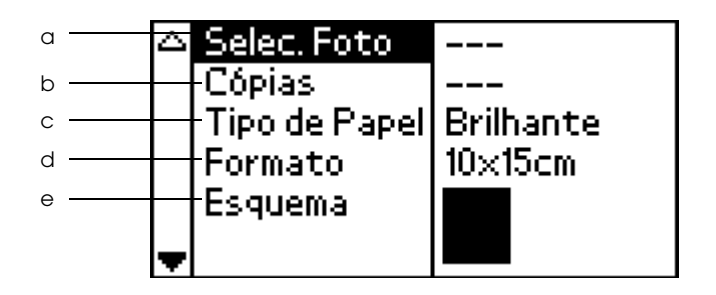

#### *Nota:*

*Pressione a tecla de modo* Basic/Advanced *para seleccionar o modo avançado, se estiver seleccionado o modo básico.*

#### a. Selec. Foto

Neste menu, pode seleccionar como imprimir dados guardados num cartão de memória.

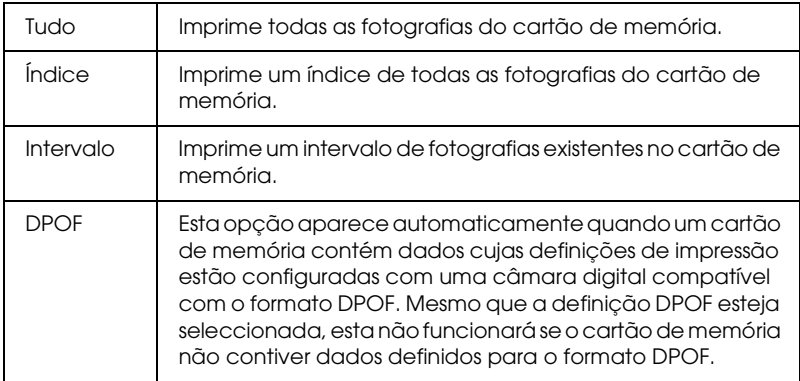

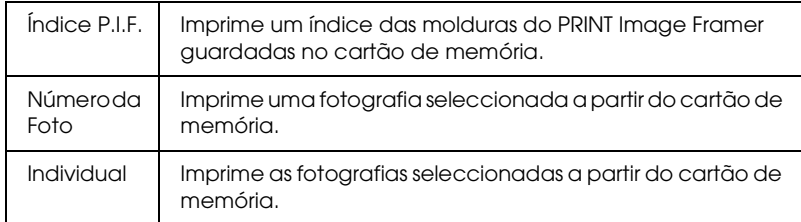

#### b. Cópias

Seleccione o número de cópias que pretende imprimir.

#### c. Tipo de Papel

Neste menu, é possível seleccionar o tipo de papel.

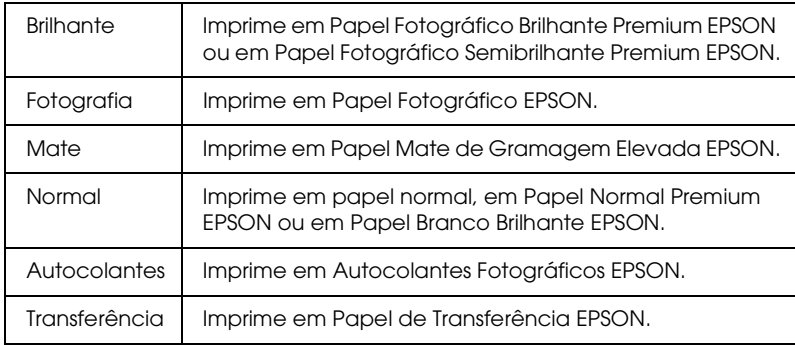

#### d. Formato

Neste menu, é possível seleccionar o formato de papel. O tamanho da impressão é automaticamente ampliado/reduzido consoante a combinação do formato de papel e do esquema seleccionada.

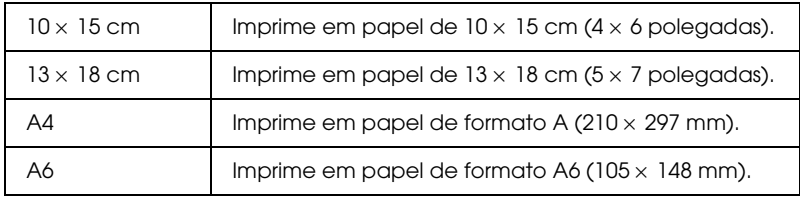

#### e. Esquema

#### Neste menu, é possível especificar o esquema de impressão.

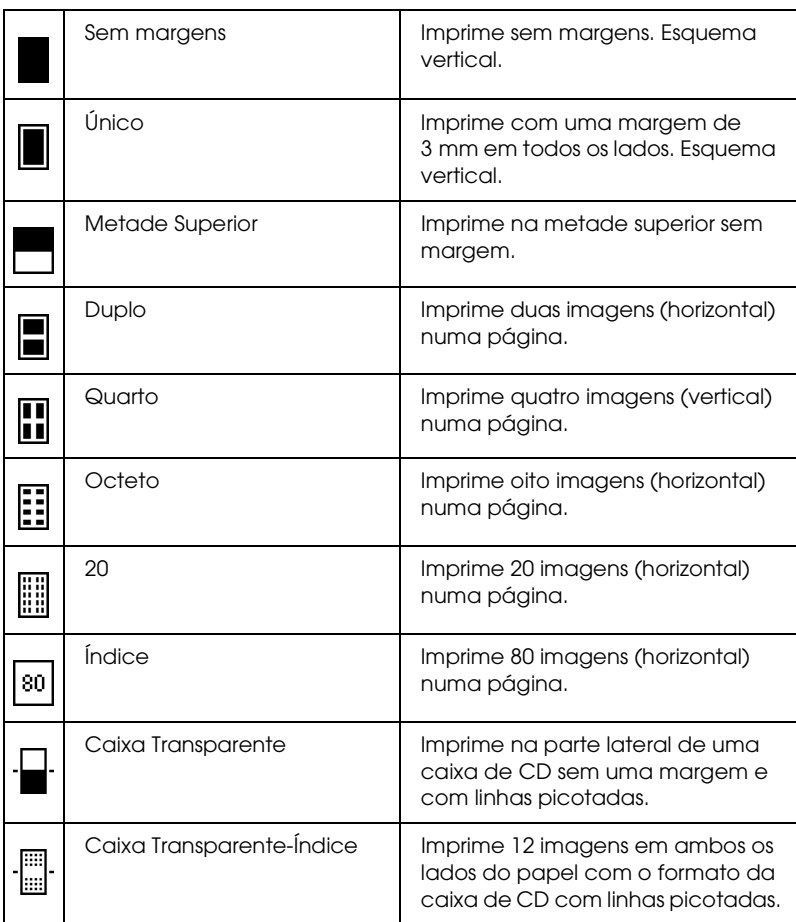

Quando efectuar impressões sem margens, tenha em atenção o seguinte:

❏ A impressão sem margens é mais demorada do que a impressão com margens.

- ❏ Uma vez que esta definição aumenta o tamanho da imagem para um tamanho ligeiramente superior ao do papel, a parte da imagem que ultrapassa as margens do papel não será impressa.
- ❏ Quando imprimir, a resolução pode ser menor na parte superior e inferior da impressão ou a área pode ficar esborratada.
- ❏ Antes de imprimir em grandes quantidades, imprima apenas uma página para verificar a qualidade de impressão.

# *Mais Opções*

# *Número da Foto*

Quando a opção Tudo, Intervalo ou Individual estiver seleccionada para Selec. Foto, esta definição permite especificar o número da fotografia que pretende optimizar ou corrigir através da definição Mais Opções. A predefinição é Tudo, o que significa que a definição afectará todas as fotografias que imprimir.

# *Zoom*

Esta definição permite ampliar a área específica de uma fotografia e imprimir a imagem. A área impressa da imagem é ajustada ao formato da fotografia original.

O ponto base pode ser seleccionado a partir de nove opções: Esquerda Sup., Esquerda Centro, Esquerda Inf., Centro Sup., Centro, Centro Inf., Direita Sup, Direita Centro e Direita Inf.. Pode seleccionar valores de ampliação de 1,2 ou 1,5 vezes. O monitor de pré-visualização apresenta a área recortada com uma moldura amarela.

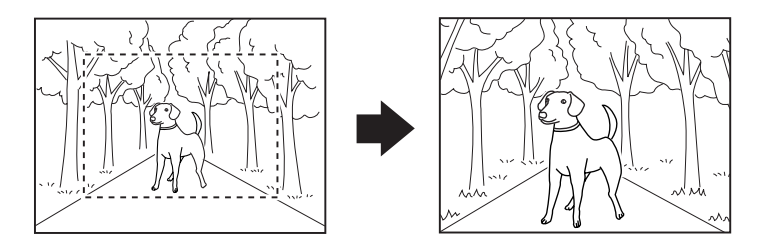

Exemplo. Centro 1,5×

#### *Nota:*

*Quando a fotografia é ampliada, a imagem pode ficar manchada, dependendo da resolução da fotografia original.*

### *Filtro*

Pode utilizar esta definição para ajustar os tons de cor usados nas impressões aplicando um filtro antes de imprimir as fotografias. A predefinição é Nenhum.

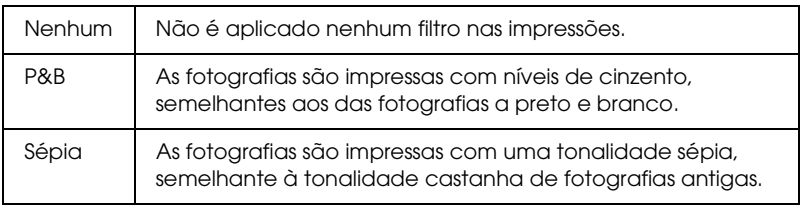

# *Correcção Auto*

Esta impressora permite corrigir automaticamente a cor das impressões. Existem dois tipos de correcção disponíveis. A predefinição é P.I.M.

Para imprimir com o PRINT Image Matching, consulte ["Exif Print](#page-48-0)  [e PRINT Image Matching" na página 49.](#page-48-0)

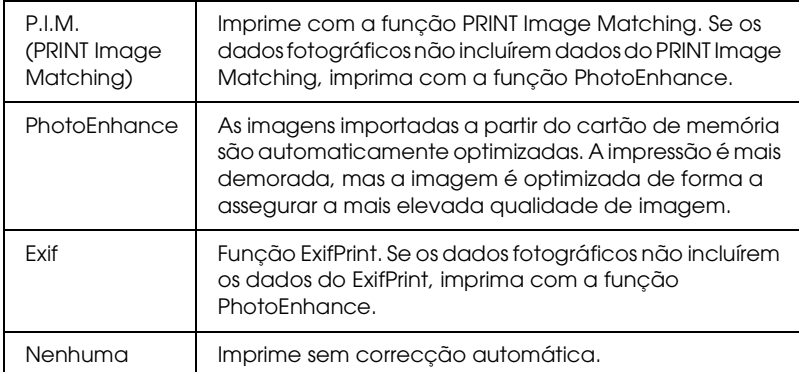

# *Optimização de Imagens Pequenas*

Esta opção permite remover o ruído digital ou interferências das fotografias e optimizar a resolução de imagens pequenas, para que possam ser impressas em formatos superiores.

#### *Nota:*

*A impressão das imagens pode ser mais demorada quando esta opção está activada.*

#### *Contraste*

Pode utilizar esta definição para ajustar o contraste existente nas impressões. Ao ajustar o contraste, as áreas mais claras da imagem aparecem mais claras e as áreas mais escuras aparecem mais escuras.

# *Brilho*

Esta definição permite ajustar o brilho das impressões. A predefinição é Normal.

## *Saturação*

Esta definição permite ajustar as cores vivas das impressões. A predefinição é Normal.

### *Nitidez*

Esta definição permite ajustar a nitidez das impressões. A predefinição é Normal.

# *Data*

Esta definição permite imprimir as informações de data contidas nos dados fotográficos. A predefinição é Nenhuma.

Os exemplos seguintes indicam as opções de formato existentes para definir a data.

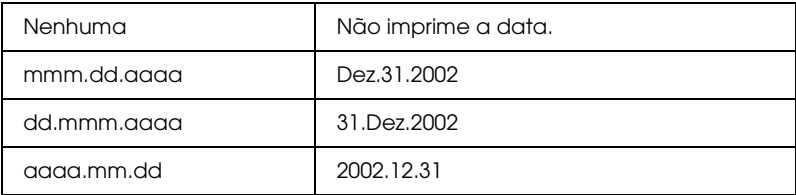

# *Hora*

Esta definição é utilizada para imprimir as informações de hora contidas nos dados fotográficos. A predefinição é Nenhuma.

Os exemplos seguintes indicam as opções de formato existentes para definir a hora.

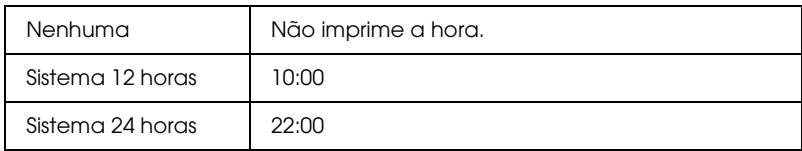

# *Inf. Fotografia:*

Se os dados fotográficos possuírem informações fotográficas em conformidade com a norma Exif, as informações podem ser impressas com esta definição. A seguinte informação será impressa:

Tempo de exposição/Velocidade do obturador (o tempo de exposição tem prioridade se existirem os dois valores; por exemplo: 1/30s)

Número F (ex: F2.8)

Taxa de velocidade ISO (ex: ISO100)

A predefinição é Não.

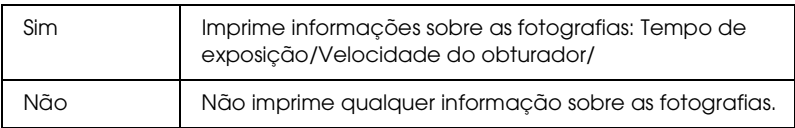

# *Ajustar à Moldura*

Esta definição ajusta automaticamente as partes da imagem que ultrapassam as margens do formato de impressão seleccionado. Tanto as áreas superior e inferior como as áreas esquerda e direita da imagem serão ajustadas, dependendo da relação de aspecto da fotografia original e do formato de impressão seleccionado. A predefinição é Sim.

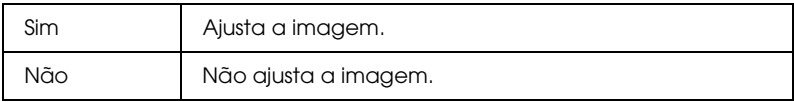

Redimensione cada fotografia (sem a recortar) de modo a ajustá-la à área de impressão especificada n o menu Esquema. As margens podem aparecer à esquerda e à direita da fotografia, dependendo do formato de impressão e da relação de aspecto.

# *Qualidade*

Permite ajustar a qualidade das impressões. A predefinição é Elevada.

# *Impressão Bidireccional*

Esta definição activa a impressão bidireccional de modo a que a impressora imprima tanto da esquerda para a direita como da direita para a esquerda. A impressão bidireccional aumenta a velocidade da impressão, mas diminui a qualidade de impressão. A predefinição é Sim.

#### *Nota:*

*Se aparecerem linhas verticais desalinhadas durante a impressão bidireccional, pode necessitar de alinhar a cabeça de impressão. Para saber como alinhar a cabeça de impressão, consulte ["Alinhar a Cabeça](#page-71-0)  [de Impressão" na página 72](#page-71-0).*

## *Ajuste do Autocolante: Cima/Baixo*

Esta definição permite ajustar a posição de impressão dos autocolantes fotográficos deslocando a imagem para cima ou para baixo.

# *Ajuste do Autocolante: Esquerda/Direita*

Esta definição permite ajustar a posição de impressão dos autocolantes fotográficos deslocando a imagem para a esquerda ou para a direita.

# *Substituição do Tinteiro*

É possível substituir o tinteiro se seleccionar esta opção.  $\rightarrow$  Consulte ["Substituir um Tinteiro" na página 63](#page-62-0)

## *Limpeza das Cabeças*

É possível limpar as cabeças de impressão se seleccionar esta opção.

 $\rightarrow$  Consulte ["Limpar a Cabeça de Impressão" na página 71](#page-70-0)

# *Verificação dos Jactos*

É possível imprimir um padrão de verificação dos jactos se seleccionar esta opção.

& Consulte ["Verificar os Jactos da Cabeça de Impressão" na](#page-68-0)  [página 69](#page-68-0)

# *Alimentação/Ejecção de Papel*

Pressione a tecla OK existente neste menu e, em seguida, volte a pressionar a tecla OK . É efectuada a função de Alimentação/Ejecção de Papel.

# *Alinhamento das Cabeças*

É possível alinhar a cabeça de impressão se seleccionar esta opção. & Consulte ["Alinhar a Cabeça de Impressão" na página 72](#page-71-0)

#### *Contraste LCD a cores*

É possível ajustar o contraste do monitor de pré-visualização se seleccionar esta opção.

#### *Contraste LCD*

É possível ajustar o contraste do painel LCD se seleccionar esta opção.

# *Sobrepor Cartão de Memória*

Esta opção permite determinar se é permitido ou não escrever a partir de um computador para um cartão de memória quando a impressora está ligada ao computador. A predefinição é Activar.

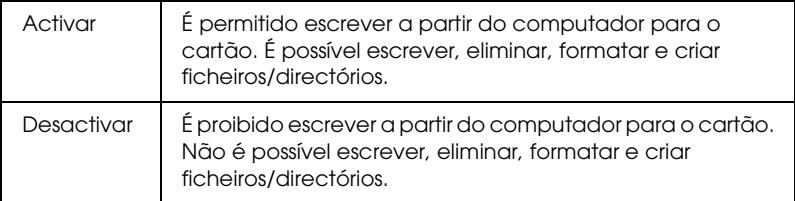

# *Espaço Rolo*

Ajusta a distância entre o rolo e a cabeça de impressão. Seleccione Largo se as impressões sofrerem fricção durante a impressão.

# *Repor Definições de Fábrica*

Esta função repõe todas as predefinições. Se utilizar esta função, serão assumidos os valores que foram predefinidos em fábrica.

## *Língua*

A língua que aparece no painel LCD pode ser seleccionada através desta opção.

# *Nome do Dispositivo BT Modo de Comunicação BT Encriptação BT Palavra-passe BT Endereço do Dispositivo BT*

Estas definições estão disponíveis quando o adaptador de impressão fotográfica Bluetooth opcional estiver ligado à impressora.

Para mais informações, consulte "Utilizar o Adaptador de Impressão Fotográfica Bluetooth" no *Guia do Utilizador* interactivo.

# <span id="page-48-0"></span>*Exif Print e PRINT Image Matching*

As normas Exif Versão 2.2 (também designada por Exif Print, uma norma internacional para câmaras digitais) e PRINT Image Matching permitem imprimir fotografias com uma excelente qualidade fotográfica quando utiliza em conjunto uma câmara digital e uma impressora que suportem estas funções.

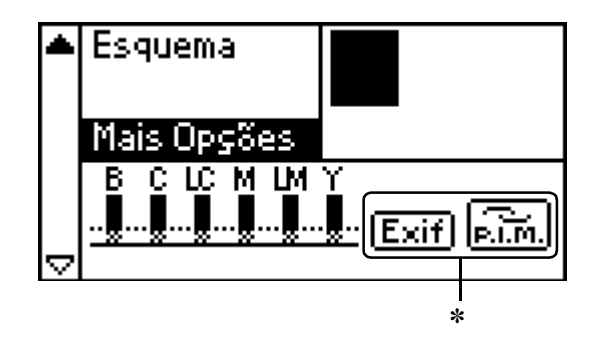

✽ Os ícones do Exif e do P.I.M. aparecem quando a primeira fotografia do cartão de memória possuir informações do PRINT Image Matching ou do Exif Print e quando a opção Tudo, Intervalo, Número da Foto ou Individual estiver seleccionada para Selec. Foto.

## *Impressões fiéis*

#### *Exif Print*

Quando tirar fotografias utilizando uma câmara digital compatível com a norma Exif Print, as informações sobre as definições da câmara e as condições do cenário existentes quando a fotografia foi tirada serão incluídas nos dados da fotografia. Essas informações incluem o modo de exposição, o equilíbrio de brancos, o controlo do grão, o contraste, a saturação, a nitidez, etc. Em seguida, a impressora actualiza e optimiza os dados da fotografia utilizando estas informações e imprime uma imagem semelhante à cena original captada pela câmara digital.

#### *PRINT Image Matching*

O PRINT Image Matching permite controlar o processo de impressão para a câmara digital, de modo a que as imagens impressas reflictam as qualidades distintas da câmara. Quando tira fotografias com uma câmara digital compatível com o PRINT Image Matching, as informações de comandos de impressão enviadas pela câmara são anexadas aos dados fotográficos. Em seguida, o comando de impressão indica à impressora como corrigir a cor e os pormenores com base nas informações armazenadas no momento em que tirou a fotografia. As definições de câmaras digitais que criam os comandos de impressão são, entre outras, a gama, o espaço de cor, o equilíbrio de cor, o ponto de sombra, o contraste e as definições de brilho. Uma impressora equipada com o PRINT Image Matching consegue interpretar estes comandos e reproduzir fielmente as características da imagem captada pela câmara digital.

#### *Nota:*

- ❏ *Para saber como utilizar dispositivos equipados com a função PRINT Image Matching, consulte o manual do respectivo dispositivo.*
- ❏ *Contacte o fabricante do dispositivo de entrada para saber se o dispositivo possui a função PRINT Image Matching.*

#### *Imprimir sem PC*

Insira o cartão de memória da câmara digital no conector para cartões de memória, especifique a imagem que pretende imprimir para recuperar os comandos de impressão registados no ficheiro de imagem e imprima.

Exif Print e PRINT Image Matching são compatíveis com a lista de papéis apresentada em seguida.

Quando imprimir, seleccione um dos seguintes tipos de papel:

Papel Normal/Papel Normal Premium EPSON/ Papel Branco Brilhante EPSON/Papel Fotográfico EPSON/ Papel Mate de Gramagem Elevada EPSON/ Papel Fotográfico Brilhante Premium EPSON/ Papel Fotográfico Semibrilhante Premium EPSON/ Autocolantes Fotográficos EPSON

#### *Nota:*

*Para saber se a câmara é compatível com a norma Exif Print e/ou PRINT Image Matching, consulte a documentação fornecida com a câmara digital.*

# *Definições DPOF*

Esta impressora está em conformidade com a norma DPOF (Digital Print Order Format) versão 1.10. A função DPOF permite definir os números das fotografias e o número de cópias das fotografias existentes na câmara digital antes de as imprimir. Para criar dados compatíveis com DPOF, tem de utilizar uma câmara digital que suporte DPOF. Para mais informações sobre as definições DPOF, consulte a documentação da câmara digital.

- 1. Coloque papel e um cartão de memória que contenha dados DPOF. A definição do menu Selec. Foto muda para DPOF quando insere um cartão de memória. Para sair do modo DPOF, seleccione as outras definições do menu Selec. Foto.
- 2. Efectue as definições de tipo e formato de papel e de esquema. O menu de cópias mostra o número de folhas de papel necessário para o esquema seleccionado.

#### *Nota:*

*A definição Esquema não está disponível quando as definições DPOF se destinarem à impressão de um índice.* 

3. Pressione a tecla Print para iniciar a impressão.

# *PRINT Image Framer*

1. Insira o cartão de memória que contém os dados fotográficos digitais e o dados do PRINT Image Framer no conector para cartões da impressora. Se tiver guardado ou eliminado dados do cartão de memória através do computador e não tiver ejectado o cartão de memória da impressora, ejecte e volte a inserir o cartão de memória antes de imprimir.

#### *Nota:*

*Certifique-se de que grava os dados do PRINT Image Framer no cartão de memória utilizando o EPSON PRINT Image Framer Tool; caso contrário, o nome do ficheiro P.I.F. não aparece no painel LCD.*

- 2. Seleccione Tudo, Intervalo, Número da Foto ou Individual no menu Selec. Foto. O Índice não pode ser utilizado com dados do PRINT Image Framer.
- 3. Seleccione o tipo de papel colocado na impressora no menu Tipo de Papel.
- 4. Seleccione o formato de papel colocado na impressora no menu Formato. Certifique-se de que o formato do papel colocado na impressora corresponde ao especificado para os dados do PRINT Image Framer. Os formatos de papel disponíveis no menu Formato mudam de acordo com o Tipo de Papel seleccionado; como tal, com alguns tipos de papel, o formato adequado aos dados do PRINT Image Framer poderá não aparecer na lista.

5. Seleccione os dados do PRINT Image Framer pretendidos no menu Esquema. Aparece o ficheiro de dados do PRINT Image Framer. Os dados do PRINT Image Framer estão situados na parte inferior do menu Esquema.

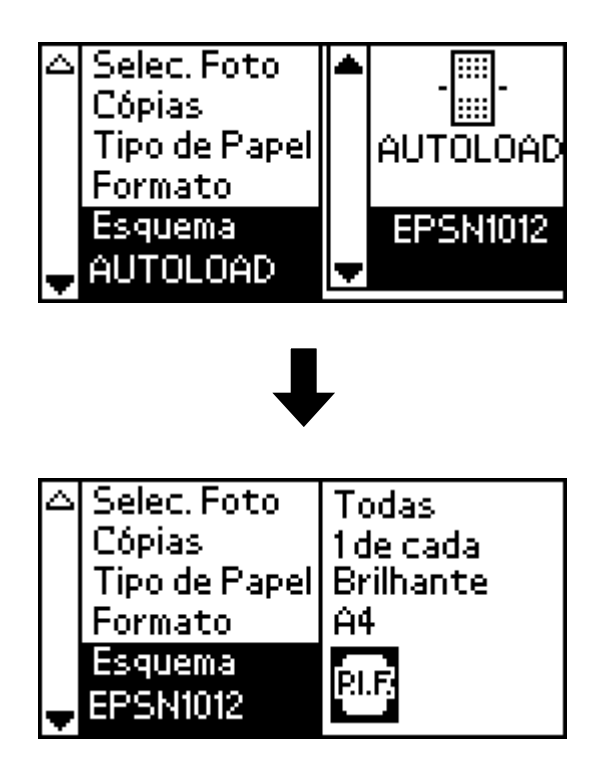

#### *Nota:*

*Pode visualizar imagens de esquema do PRINT Image Framer no monitor de pré-visualização, mas nesta altura não pode ver fotografias.*

- 6. Especifique as fotografias que pretende imprimir e o respectivo número de cópias através dos menus Selec. Foto e Cópias.
- 7. Pressione a tecla Print para iniciar a impressão.

# *Impressão Directa a partir de uma Câmara Digital*

Pode utilizar esta opção com câmaras digitais que suportem funções USB DIRECT-PRINT ou PictBridge. Para mais informações sobre o funcionamento da câmara digital, consulte a respectiva documentação.

- 1. Ligue a impressora e coloque papel.
- 2. Certifique-se de que não está introduzido nenhum cartão de memória.
- 3. Utilize o painel de controlo da impressora para ajustar as definições de impressão (por exemplo, tipo e formato de papel, esquema).
- 4. Ligue a câmara digital; em seguida, ligue a impressora e a câmara digital com um cabo USB.

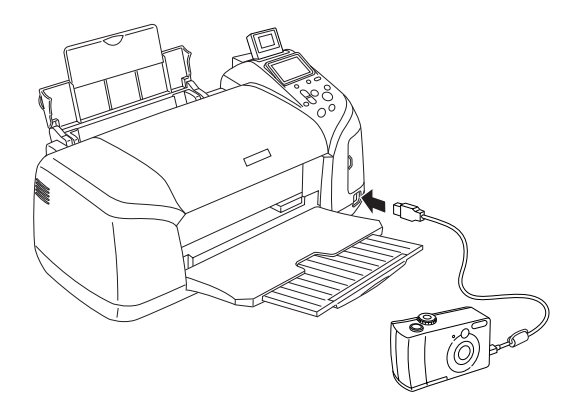

- 5. Utilize a câmara digital para seleccionar a fotografia que pretende imprimir. Efectue as definições de impressão pretendidas na câmara digital porque as definições da câmara têm geralmente prioridade em relação às definições da impressora.
- 6. Imprima a partir da câmara digital.

#### *Nota:*

- ❏ *Não efectue cópias de segurança antes ou enquanto a câmara digital estiver ligada à impressora.*
- ❏ *A impressora possui dois conectores USB: um na parte da frente e outro na parte de trás. Apesar de poder ligar um cabo USB a ambos os conectores, a Epson recomenda que utilize o conector USB frontal para ligar a câmara digital e o conector USB posterior para ligar um computador portátil ou de secretária.*
- ❏ *Algumas das definições da câmara digital podem não se reflectir no resultado de impressão devido às características da impressora.*
- ❏ *Consoante o tipo de câmara digital, é possível que as imagens que contêm dados DPOF não estejam disponíveis para impressão de CDs/DVDs.*

# *Guardar e Carregar as Definições*

Pode guardar no painel LCD as definições que utiliza com mais frequência para cada uma das teclas Custom e carregar facilmente as definições guardadas pressionando as teclas Custom.

Pode guardar as seguintes definições:

- ❏ Selec. Foto\*
- ❏ Tipo de Papel
- ❏ Formato
- ❏ Esquema
- ❏ Filtro em Mais Opções
- ❏ Optimiz. Imagens Pequenas em Mais Opções
- ❏ Brilho em Mais Opções
- ❏ Saturação em Mais Opções
- ❏ Nitidez em Mais Opções
- ❏ Contraste em Mais Opções
- ❏ Correcção Auto em Mais Opções
- \* As definições DPOF e Índice P.I.F. não estão disponíveis.

#### *Nota:*

- ❏ *Esta função não está disponível no modo básico.*
- ❏ *Não pode guardar, carregar ou repor as definições guardadas quando ocorrer um erro, imprimir o padrão de verificação dos jactos, limpar a cabeça de impressão ou alinhar a cabeça de impressão.*
- ❏ *Pode guardar as definições de* Filtro*,* Brilho*,* Saturação*,*  Contraste *e* Nitidez *quando* Tudo *estiver definido para* Número da Foto *em* Mais Opções*.*

Execute as operações apresentadas em seguida para guardar as definições no painel LCD para as teclas Custom.

- 1. Efectue as definições que pretende utilizar.
- 2. Pressione a tecla Custom durante mais de dois segundos. A mensagem que indica que as definições actuais foram guardadas aparece no painel LCD.

Para repor as definições guardadas, pressione a tecla Custom durante mais de dois segundos.

A mensagem que indica que serão utilizadas as definições personalizadas aparece no painel LCD.

# *Cópia de Segurança*

Pressione a tecla Direct Save. É possível guardar o conteúdo de um cartão de memória num dispositivo de armazenamento externo, como, por exemplo, num leitor MO (magneto-óptico), num leitor  $\mathrm{Zip}^{\circledR}$ , num leitor de CD-R/RW ou num USB Flash Drive ligando-o à impressora.

#### *Nota:*

- ❏ *O suporte deverá ter espaço livre suficiente para efectuar as cópias de segurança.*
- ❏ *O suporte deverá ter apenas uma partição.*
- ❏ *Não pode efectuar a cópia de segurança enquanto estiver a imprimir a partir do computador para a impressora.*
- ❏ *Não ligue um dispositivo de armazenamento externo enquanto o computador estiver a aceder ao cartão de memória na impressora.*
- ❏ *No painel LCD, aparece uma mensagem a indicar que não é possível reconhecer o suporte utilizado, se o suporte de armazenamento não estiver formatado para DOS ou Windows. Siga as instruções apresentadas no painel LCD para formatar o suporte de armazenamento.*
- ❏ *Pode efectuar 512 cópias de segurança em suportes de armazenamento à excepção do CD-R.*
- ❏ *À excepção do suporte CD-R, os suportes têm de ser formatados para DOS ou Windows.*
- ❏ *O formato para escrever em suportes CD-R é de multi-sessão (Modo 1) e o sistema de ficheiros é o ISO 9660. Devido ao sistema de ficheiros ISO 9660, não é possível efectuar cópias de segurança dos conteúdos de um cartão de memória com 8 ou mais níveis de pastas para um suporte CD-R.*
- ❏ *Só é possível utilizar letras maiúsculas e o sublinhado (\_) para os nomes de ficheiros e pastas existentes no CD-R. Os outros caracteres são alterados para sublinhado quando efectuar uma cópia de segurança para o suporte CD-R.*
- ❏ *Quando efectuar cópias de segurança para o CD-R, é criada uma sessão para cada cópia de segurança.*
- ❏ *Pode efectuar 47 cópias de segurança num CD-R de 640 MB ou 50 cópias num CD-R de 700 MB.*

Ligue o dispositivo de armazenamento externo à impressora e efectue as operações de acordo com as instruções visualizadas no painel LCD. Para mais informações sobre como ligar um dispositivo de armazenamento externo, consulte ["Ligar um](#page-59-0)  [dispositivo externo" na página 60.](#page-59-0)

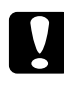

#### c*Importante:*

*Não retire o suporte do dispositivo de armazenamento externo nem retire o cabo da impressora enquanto estiver a efectuar uma cópia de segurança.*

# *Imprimir com um Dispositivo Externo*

Pode ligar a impressora a um dispositivo externo, como, por exemplo, um leitor MO (magneto-óptico), um leitor Zip, um leitor de CD-R/RW ou um USB Flash Drive e imprimir dados directamente a partir desses dispositivos.

# <span id="page-59-0"></span>*Ligar um dispositivo externo*

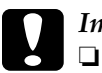

#### c*Importante:*

- ❏ *Nem todos os dispositivos que podem ser ligados através do cabo USB são suportados. Para mais informações, contacte o serviço de assistência técnica local.*
- ❏ *Não ligue outros dispositivos USB que não o dispositivo de armazenamento externo como, por exemplo, um impressora ou um rato. A impressora poderá não funcionar correctamente.*
- ❏ *Não ligue um dispositivo de armazenamento externo enquanto o computador estiver a aceder ao cartão de memória introduzido na impressora.*

#### *Nota:*

- ❏ *É necessário um cabo USB para ligar a impressora ao dispositivo de armazenamento externo.*
- ❏ *Utilize um cabo USB de 2 m ou menos.*
- ❏ *Não é possível utilizar um concentrador (hub) USB.*
- ❏ *Mesmo que a impressora esteja ligada a um computador, este não consegue reconhecer o dispositivo de armazenamento externo.*

Introduza o cabo USB no conector USB do dispositivo externo e insira o outro conector no dispositivo de armazenamento externo.

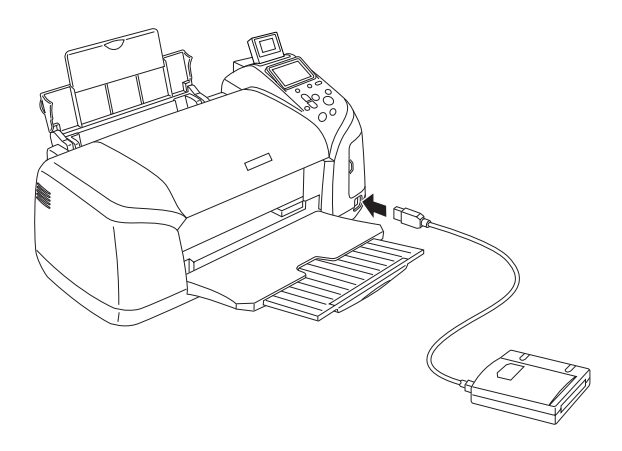

### *Imprimir a partir de um dispositivo externo*

- 1. Introduza um suporte que contenha dados fotográficos no dispositivo de armazenamento externo.
- 2. Se tiver sido introduzido um cartão de memória no conector para cartões de memória, retire-o.

#### *Nota:*

- ❏ *Se tiver sido introduzido um cartão de memória no conector para cartões de memória, a impressora não reconhece o dispositivo de armazenamento externo e imprime os dados fotográficos existentes no cartão de memória.*
- ❏ *Seleccione a pasta na qual estão registados os dados fotográficos que pretende imprimir utilizando o menu de selecção de pasta, se tiver efectuado uma cópia de segurança dos dados do dispositivo de armazenamento externo através da função de cópia de segurança da impressora. O menu de selecção de pasta aparece quando os dados existentes no dispositivo de armazenamento externo forem reconhecidos e depois de pressionar a tecla* Back*.*
- 3. Defina os itens individuais utilizando o mesmo procedimento que utiliza quando imprime a partir de um cartão de memória e efectue a impressão.

# *Substituir Tinteiros*

# <span id="page-61-1"></span>*Verificar a Quantidade de Tinta*

#### <span id="page-61-0"></span>*Utilizar o painel LCD*

Para verificar quais os tinteiros que necessitam de ser substituídos, verifique o painel LCD. Pressione a tecla  $\blacktriangle$  ou  $\nabla$  no modo avançado para percorrer o ecrã até aparecer Mais Opções. Os ícones da tinta aparecem por baixo da indicação Mais Opções no painel LCD.

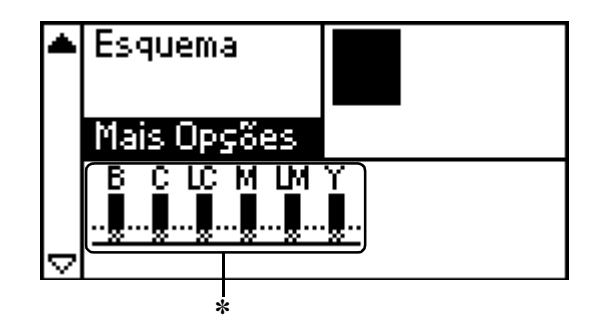

✽ Ícone da tinta

O ícone da tinta indica a quantidade de tinta existente da seguinte forma:

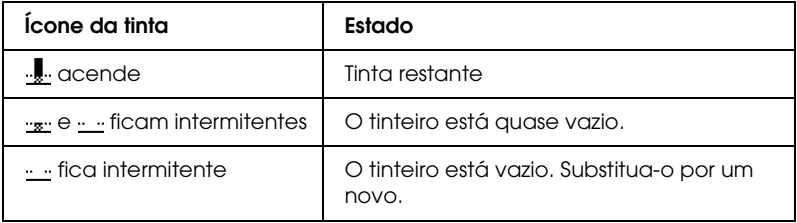

# <span id="page-62-0"></span>*Substituir um Tinteiro*

Esta impressora utiliza tinteiros equipados com circuitos integrados (chips IC) que controlam com precisão a quantidade de tinta utilizada por cada tinteiro. Desta forma, mesmo que retire um tinteiro e o volte a colocar, pode utilizar toda a tinta ainda disponível. No entanto, há sempre algum consumo de tinta cada vez que o tinteiro é colocado, pois a impressora efectua automaticamente um teste de fiabilidade.

Pode substituir um tinteiro através do painel de controlo da impressora. Para mais instruções, consulte a secção apropriada.

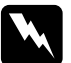

# *Atenção:*<br>□ *Mant*

❏ *Mantenha os tinteiros fora do alcance das crianças. Não permita que estas os manuseiem ou ingiram o seu conteúdo.*

❏ *Tenha cuidado quando manusear tinteiros usados, pois pode ter ficado alguma tinta à volta da porta de fornecimento da tinta. Se a tinta entrar em contacto com a pele, lave-a com água e sabão. Se a tinta entrar em contacto com os olhos, lave-os imediatamente com água. Recorra a um médico se o desconforto ou os problemas de visão persistirem mesmo depois de lavar bem os olhos com água.*

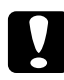

#### c*Importante:*

- ❏ *A Epson recomenda a utilização de tinteiros Epson genuínos. As garantias Epson não cobrem danos causados na impressora devido à utilização de tinteiros não fabricados pela Epson.*
- ❏ *Deixe o tinteiro usado instalado na impressora até o substituir por um novo; caso contrário, a tinta que fica nos jactos da cabeça de impressão pode secar.*
- ❏ *Não recarregue os tinteiros. A impressora calcula a quantidade de tinta restante através do circuito integrado do tinteiro. Mesmo que recarregue o tinteiro, a quantidade de tinta existente não pode ser calculada novamente pelo circuito integrado e a quantidade de tinta disponível para utilização não será alterada.*

#### *Nota:*

- ❏ *Quando um dos tinteiros fica vazio, não pode continuar a imprimir, mesmo que os outros tinteiros ainda contenham tinta. Antes de imprimir, substitua o tinteiro vazio.*
- ❏ *Para além da tinta utilizada durante a impressão do documento, a tinta é também gasta durante a operação de limpeza da cabeça de impressão e durante o ciclo de limpeza automático executado quando a impressora é ligada. A tinta é ainda utilizada quando os tinteiros são instalados na impressora.*
- ❏ *Pode verificar quais os tinteiros que necessitam de ser substituídos através do painel LCD. Para mais informações, consulte ["Utilizar](#page-61-0)  [o painel LCD" na página 62](#page-61-0).*

Para obter mais informações sobre tinteiros. ◆ Consulte ["Quando manusear os tinteiros" na página 10](#page-9-0)

# *Utilizar as teclas do painel de controlo da impressora*

1. Certifique-se de que a impressora está ligada mas que não está a imprimir e, em seguida, abra o suporte de papel, a tampa da impressora e baixe o receptor de papel.

#### *Nota:*

- ❏ *Certifique-se de que o suporte de CD/DVD não está inserido na impressora antes de substituir o tinteiro.*
- ❏ *Para verificar os níveis de tinta, pressione a tecla* d *no modo avançado para avançar para o próximo ecrã. O ícone de tinta visualizado no painel LCD fica intermitente quando a tinta estiver a acabar. Quando a tinta acabar, o ícone da tinta fica intermitente e aparece uma mensagem.*
- 2. Verifique se a mensagem "sem tinta" aparece no painel LCD e pressione a tecla de manutenção. Esta mensagem não aparece se ainda houver alguma tinta. Neste caso, pressione a tecla de manutenção, certifique-se de que a opção de substituição do tinteiro está seleccionada e, em seguida, pressione a tecla OK . Para determinar o tinteiro que necessita de ser substituído, consulte ["Verificar a Quantidade de Tinta"](#page-61-1)  [na página 62.](#page-61-1)
- 3. Siga as instruções apresentadas no ecrã e pressione a tecla OK. O tinteiro desloca-se lentamente para a posição de substituição dos tinteiros.

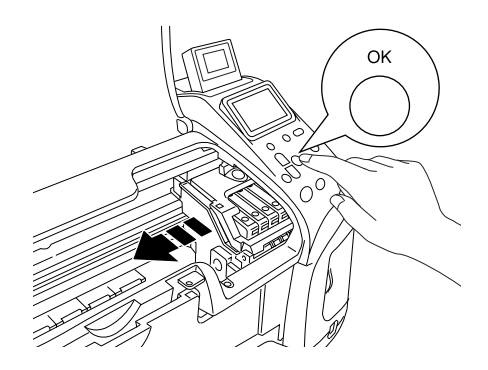

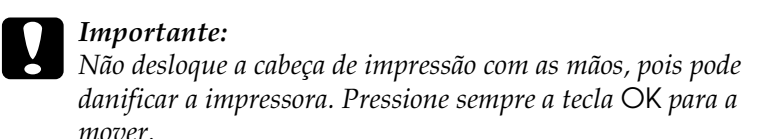

4. Retire o tinteiro novo da embalagem.

#### c*Importante:*

- ❏ *Quando retirar o tinteiro da embalagem, tenha cuidado para não partir as patilhas laterais do tinteiro.*
- ❏ *Não retire nem corte a fita adesiva que se encontra no tinteiro; caso contrário, a tinta pode verter.*
- ❏ *Não toque no circuito integrado (chip verde) existente na parte frontal do tinteiro. Caso contrário, poderá danificar o tinteiro.*

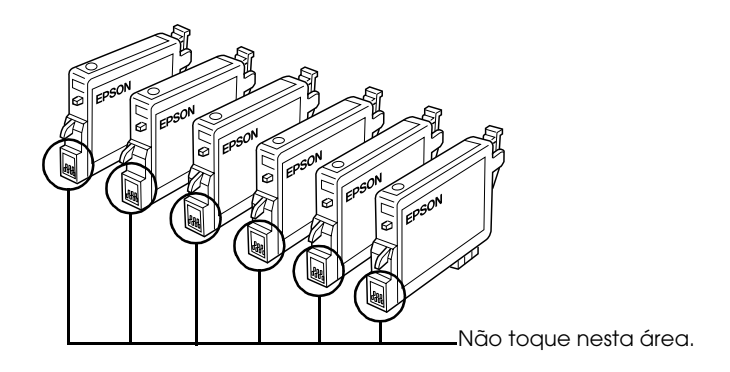

- ❏ *Se retirar um tinteiro para o utilizar mais tarde, certifique-se de que protege a área de fornecimento de tinta do pó e da sujidade; guarde-o no mesmo ambiente da impressora. Certifique-se de que guarda o tinteiro da forma indicada na figura. Existe uma válvula na área de fornecimento de tinta que torna desnecessária a utilização de tampas, mas a tinta pode manchar itens que entrem em contacto com esta área do tinteiro. Não toque na área de fornecimento de tinta nem na área circundante.*
- ❏ *Depois de retirar um tinteiro da impressora instale imediatamente um novo; caso contrário, a cabeça de impressão poderá secar e não funcionar correctamente.*

5. Abra a tampa do compartimento do tinteiro. Exerça pressão sobre as partes laterais do tinteiro que pretende substituir. Retire o tinteiro da impressora e deite-o fora adequadamente. Não desmonte o tinteiro gasto nem tente recarregá-lo.

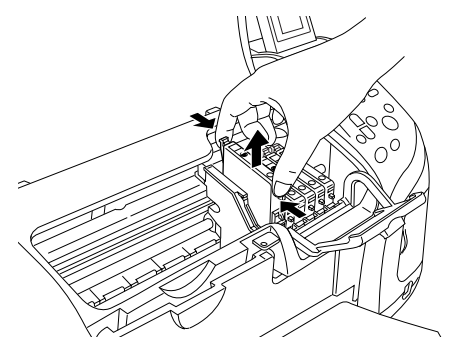

A figura apresenta a substituição do tinteiro da tinta preta.

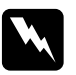

w*Atenção: Se derramar tinta nas mãos, lave-as muito bem com água e sabão. Se a tinta entrar em contacto com os olhos, lave-os imediatamente com água. Recorra a um médico se o desconforto ou os problemas de visão persistirem depois de lavar os olhos com água.*

6. Coloque o tinteiro no respectivo suporte, na vertical. Em seguida, exerça pressão sobre o tinteiro até o encaixar.

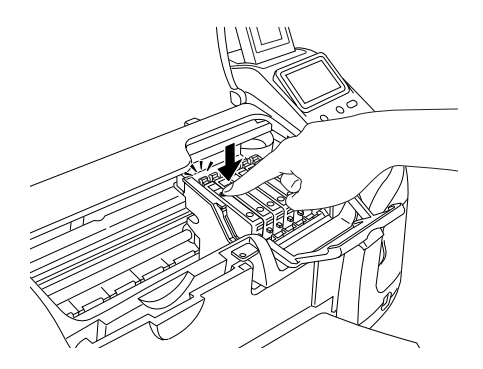

- 7. Quando terminar o processo de substituição do tinteiro, feche a tampa do compartimento do tinteiro e a tampa da impressora.
- 8. Pressione a tecla OK. A cabeça de impressão desloca-se e começa a carregar o sistema de projecção de tinta. Quando o processo de carregamento de tinta terminar, a cabeça de impressão volta à posição inicial.

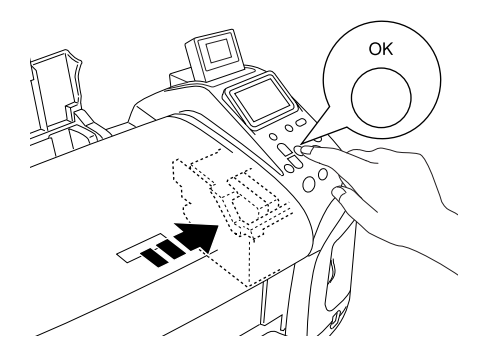

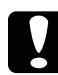

c*Importante: O medidor da evolução é visualizado no painel LCD enquanto a tinta está a ser carregada. Nunca desligue a impressora antes de a mensagem de conclusão aparecer. Se o fizer, o processo de carregamento ficará incompleto.*

9. Quando a mensagem "A substituição de tinteiros está concluída" aparecer no painel LCD, pressione a tecla OK.

#### *Nota:*

*Se o erro de falta de tinta ocorrer depois de a cabeça de impressão se deslocar para a posição inicial, o tinteiro pode não estar instalado correctamente. Pressione novamente a tecla de manutenção* ( *e volte a instalar o tinteiro até o fixar.*

# <span id="page-68-0"></span>*Verificar os Jactos da Cabeça de Impressão*

Se a impressão ficar demasiado ténue ou faltarem pontos, pode identificar o problema através da verificação dos jactos da cabeça de impressão.

#### *Nota:*

- ❏ *Não pode limpar a cabeça de impressão se aparecer no painel LCD uma mensagem de falta de tinta ou se o ícone da tinta estiver intermitente, a indicar que a tinta acabou ou está a acabar. Substitua primeiro o tinteiro adequado.*
- ❏ *Certifique-se de que o suporte de CD/DVD não está inserido na impressora e que o guia de CD/DVD está levantado antes de executar o utilitário de verificação dos jactos.*

# *Utilizar as teclas do painel de controlo*

Execute as operações apresentadas em seguida para verificar os jactos da cabeça de impressão através das teclas do painel de controlo.

- 1. Verifique se não aparecem mensagens de aviso ou de erro no painel LCD.
- 2. Certifique-se de que colocou papel de formato A4 ou Letter no alimentador.
- 3. Pressione a tecla de manutenção & no modo Avançado.
- 4. Pressione a tecla  $\blacktriangledown$  para posicionar o cursor em Verificação dos Jactos e pressione a tecla OK.
- 5. Siga as instruções apresentadas no painel LCD e pressione a tecla OK.
- 6. O modelo de verificação dos jactos é impresso. Consulte a figura apresentada em seguida. Se tiver de limpar a cabeça de impressão, pressione a tecla OK e, em seguida, seleccione Limpeza das Cabeças.

A impressora imprime uma página de verificação do funcionamento que inclui um padrão de verificação dos jactos. Eis alguns exemplos de modelos.

Amostra correcta

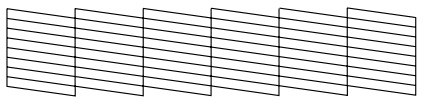

A cabeça de impressão necessita de ser limpa

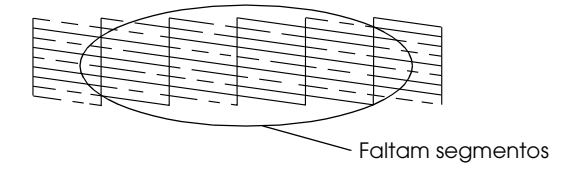

Embora este exemplo esteja a preto e branco, o teste real é impresso a cores (CMYK).

Se não conseguir imprimir uma página de verificação dos jactos com qualidade satisfatória (por exemplo, se faltarem segmentos de linhas impressas), isso significa que a impressora tem um problema. que pode dever-se a um jacto de tinta obstruído ou ao desalinhamento da cabeça de impressão.

Para mais informações sobre a limpeza da cabeça de impressão, consulte a próxima secção.

# <span id="page-70-0"></span>*Limpar a Cabeça de Impressão*

Se a impressão ficar demasiado ténue ou faltarem pontos, pode resolver estes problemas efectuando uma limpeza da cabeça de impressão, que garante um funcionamento adequado dos jactos de tinta.

#### *Nota:*

- ❏ *O processo de limpeza das cabeças de impressão gasta alguma tinta. Para evitar o desperdício de tinta, limpe a cabeça de impressão apenas se a qualidade de impressão diminuir. Por exemplo, se a impressão ficar manchada, faltar uma cor ou a cor não estiver correcta.*
- ❏ *Utilize primeiro o utilitário Verificação de Jactos para confirmar se a cabeça de impressão precisa de ser limpa. Desta forma, poderá poupar tinta.*
- ❏ *Não pode limpar a cabeça de impressão se aparecer no painel LCD uma mensagem de falta de tinta ou se o ícone da tinta estiver intermitente, a indicar que a tinta está a acabar. Se a tinta tiver acabado, o processo de substituição dos tinteiros é iniciado. Se não pretender substituir um tinteiro neste momento, pressione a tecla*  Stop *para que a cabeça de impressão regresse à posição inicial.*
- ❏ *Certifique-se de que o suporte de CD/DVD não está inserido na impressora antes de executar o utilitário de limpeza das cabeças.*

### *Utilizar as teclas do painel de controlo*

Execute as operações apresentadas em seguida para limpar a cabeça de impressão através das teclas do painel de controlo.

- 1. Verifique se não aparecem mensagens de aviso ou de erro no painel LCD.
- 2. Pressione a tecla de manutenção & no modo Avançado.

3. Pressione a tecla  $\blacktriangledown$  para posicionar o cursor em Limpeza das Cabeças e pressione a tecla OK.

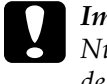

c*Importante: Nunca desligue a impressora da corrente enquanto o medidor de evolução estiver a ser visualizado no painel LCD. Se o fizer, poderá danificar a impressora.*

- 4. Siga as instruções apresentadas no painel LCD e pressione a tecla OK.
- 5. O processo de limpeza da cabeça de impressão é iniciado.

#### *Nota:*

- ❏ *Se a qualidade de impressão não melhorar depois de repetir este procedimento quatro ou cinco vezes, desligue a impressora e volte a ligá-la apenas no dia seguinte. Verifique novamente os jactos e volte a efectuar o processo de limpeza das cabeças, se necessário.*
- ❏ *Se a qualidade de impressão não melhorar, pelo menos um dos tinteiros pode estar fora do prazo de validade ou danificado, tendo, por isso, de ser substituído.* & *Para substituir um tinteiro antes de este estar vazio, consulte ["Substituir um Tinteiro" na página 63.](#page-62-0)*
- ❏ *Se a qualidade de impressão não melhorar após a substituição dos tinteiros, contacte o Serviço de Assistência a Clientes EPSON.*
- ❏ *Para manter a qualidade de impressão, recomendamos que imprima algumas páginas pelo menos uma vez por mês.*

# <span id="page-71-0"></span>*Alinhar a Cabeça de Impressão*

Se notar um desalinhamento nas linhas verticais ou o aparecimento de faixas horizontais, pode resolver este problema a partir do painel LCD.
# Português **Português**

#### *Nota:*

*Certifique-se de que o suporte de CD/DVD não está inserido na impressora e que o guia de CD/DVD está levantado antes de executar o utilitário de alinhamento das cabeças.*

## *Utilizar as teclas do painel de controlo*

Execute as operações apresentadas em seguida para alinhar a cabeça de impressão através das teclas do painel de controlo.

- 1. Verifique se não aparecem mensagens de aviso ou de erro no painel LCD.
- 2. Pressione a tecla de manutenção & no modo Avançado.
- 3. Pressione a tecla  $\blacktriangledown$  para posicionar o cursor em Alinhamento das Cabeças e pressione a tecla OK.

4. Siga as instruções apresentadas no painel LCD e, em seguida, pressione a tecla OK. É impressa a folha de alinhamento seguinte.

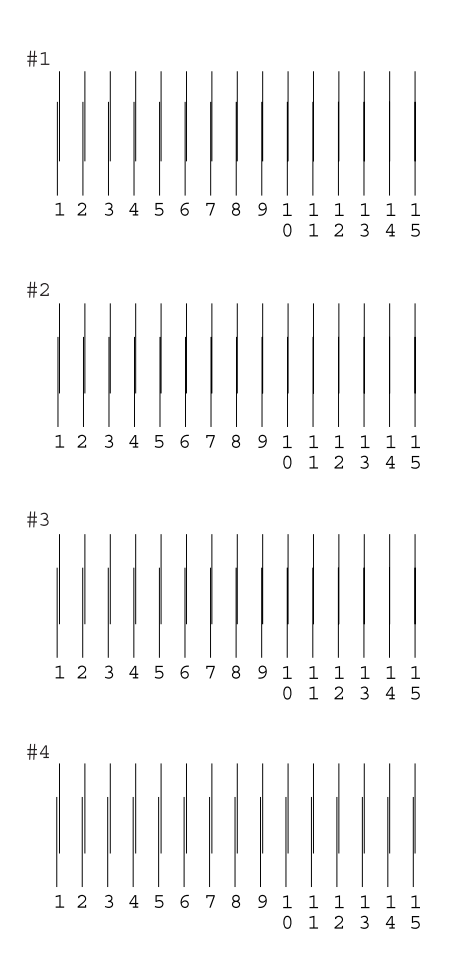

5. A partir do modelo de alinhamento #1 impresso na folha de teste, seleccione a linha vertical que lhe parece estar mais alinhada. Pressione a tecla ▲ ou ▼ para seleccionar o número de linha correspondente e pressione a tecla OK.

- 6. Volte a executar as operações do ponto 5 para cada padrão de alinhamento nos conjuntos #2, #3 e #4.
- 7. Pressione a tecla OK para terminar.

# <span id="page-75-0"></span>*Limpar a Impressora*

Para manter a impressora nas melhores condições de funcionamento, deve limpá-la cuidadosamente várias vezes por ano.

- 1. Retire o cabo de corrente da impressora.
- 2. Retire o papel do alimentador.
- 3. Utilize um pincel suave para limpar cuidadosamente toda a sujidade e pó existentes no alimentador.
- 4. Se a caixa exterior ou a parte interior do alimentador estiverem sujas, limpe-as com um pano macio humedecido em detergente pouco concentrado. Mantenha a tampa da impressora fechada para evitar a infiltração de água no interior.
- 5. Se a parte interior da impressora ficar acidentalmente suja com tinta, limpe-a com um pano húmido.
- 6. Se tiver derramado tinta no interior da impressora, limpe-a com um pano macio e limpo.

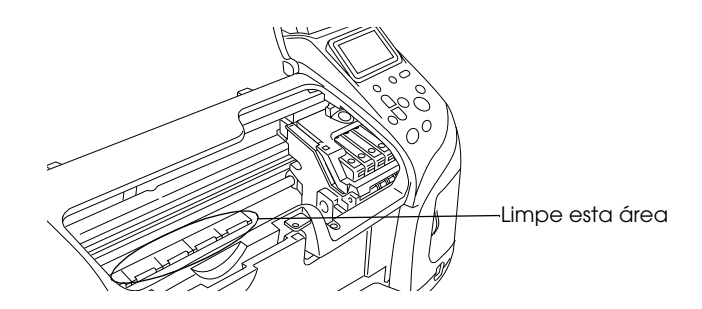

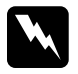

w*Atenção: Não toque nos mecanismos ou nos roletes existentes no interior da impressora.*

### c*Importante:*

❏ *Não aplique lubrificante nos elementos metálicos localizados por baixo do carreto da cabeça de impressão.*

- ❏ *Nunca utilize álcool ou diluente para limpar a impressora. Estes produtos químicos podem danificar a caixa e os componentes internos.*
- ❏ *Evite a infiltração de água no mecanismo da impressora ou nos componentes electrónicos.*
- ❏ *Não utilize um pincel áspero ou abrasivo.*
- ❏ *Não utilize lubrificantes na impressora; a utilização de óleos inadequados pode danificar os mecanismos internos da impressora. Se necessitar de lubrificar a impressora, contacte o Serviço de Assistência a Clientes EPSON.*

# *Transportar a Impressora*

Se necessitar de transportar a impressora, prepare e embale a impressora cuidadosamente da forma descrita em seguida, utilizando a embalagem de origem (ou uma caixa semelhante à da embalagem original) e os materiais de protecção. Execute as operações apresentadas em seguida.

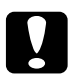

### c*Importante:*

- ❏ *Quando guardar ou transportar a impressora, não a incline, não a posicione na vertical nem a vire ao contrário. Se o fizer, poderá derramar tinta.*
- ❏ *Deixe os tinteiros instalados. Se retirar os tinteiros, poderá desidratar a cabeça de impressão e pode fazer com que impressora não imprima.*
- 1. Ligue a impressora à corrente e, em seguida, ligue-a. Aguarde até que a cabeça de impressão regresse à posição inicial e, em seguida, feche a tampa da impressora. Desligue a impressora e retire o cabo de corrente.
- 2. Desligue o cabo de interface da impressora.
- 3. Retire o papel do alimentador.
- 4. Volte a abrir a tampa da impressora. Fixe bem o suporte dos tinteiros à impressora com fita adesiva (conforme indica a figura) e feche a tampa da impressora.

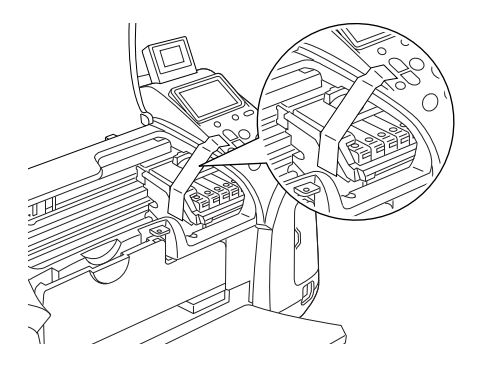

- 5. Feche o guia de CD/DVD, se estiver aberto. Levante o receptor de papel, feche a tampa da impressora e o suporte de papel.
- 6. Coloque os materiais de protecção em ambos os lados da impressora.
- 7. Volte a colocar a impressora e o cabo de alimentação na embalagem original.
- 8. Mantenha a impressora na posição horizontal durante o transporte.
- 9. Certifique-se de que retira todos os materiais de protecção da impressora antes de a voltar a utilizar.

# *Resolução de Problemas*

As soluções aqui apresentadas referem-se a problemas que poderão ocorrer quando imprimir directamente a partir de um cartão de memória.

# <span id="page-78-0"></span>*Mensagens de Erro e de Aviso*

Pode identificar os problemas mais comuns da impressora através do visor do painel LCD da impressora.

Erro

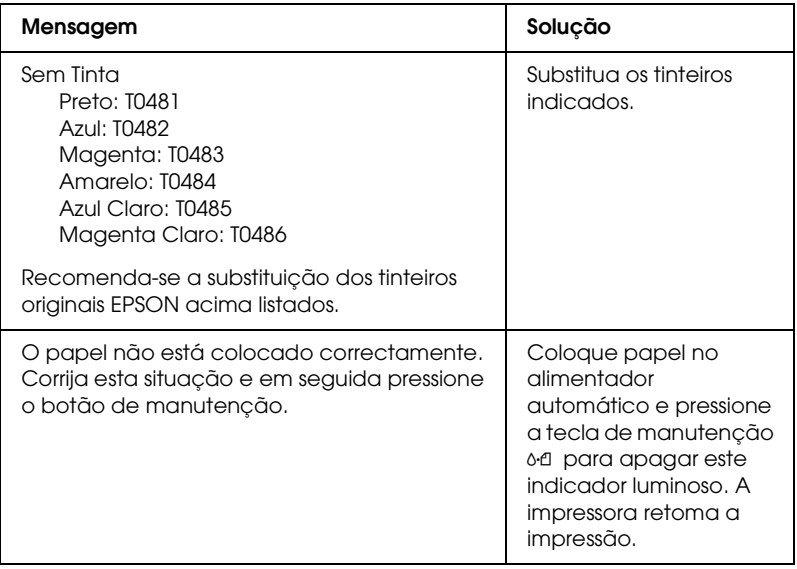

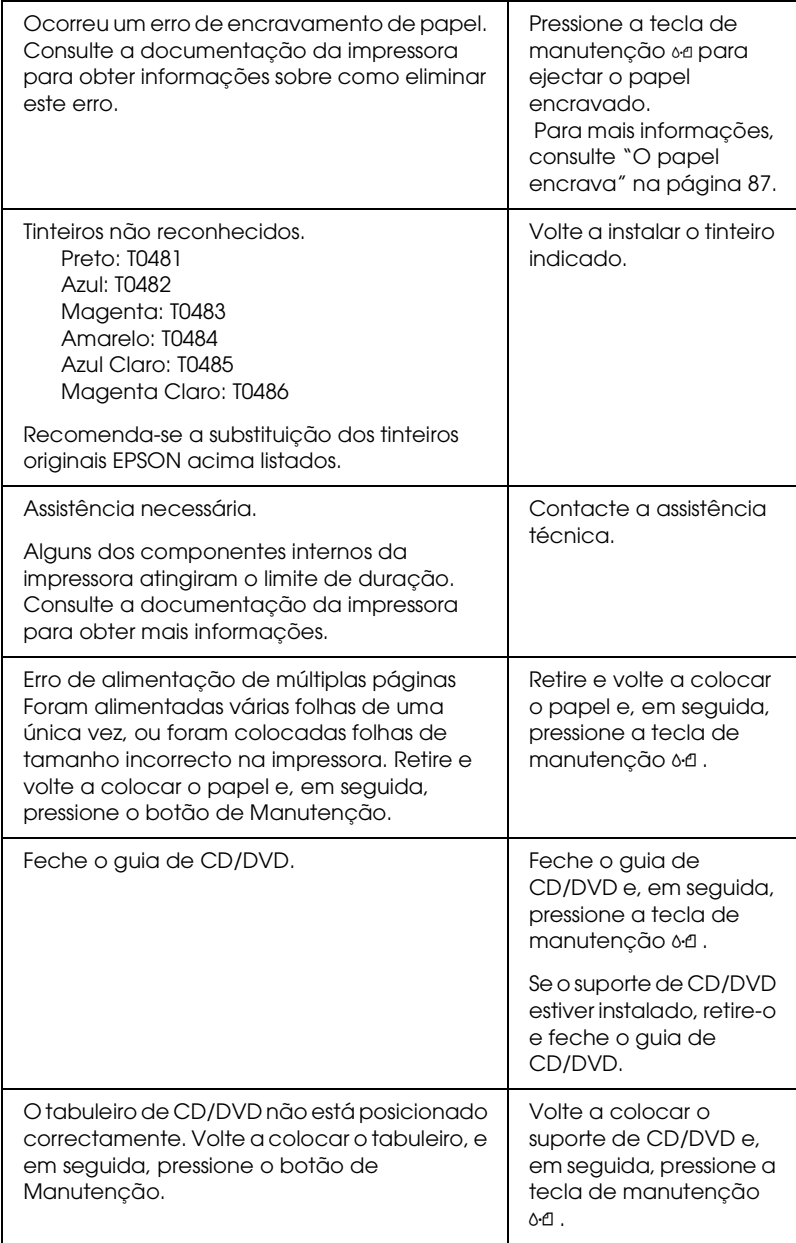

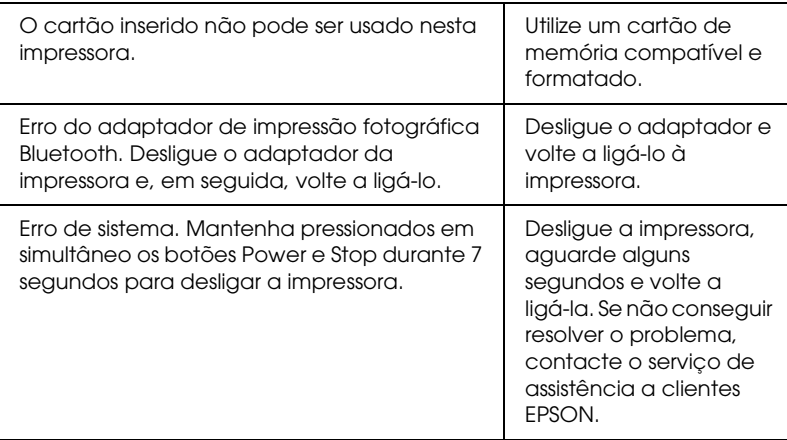

### Atenção

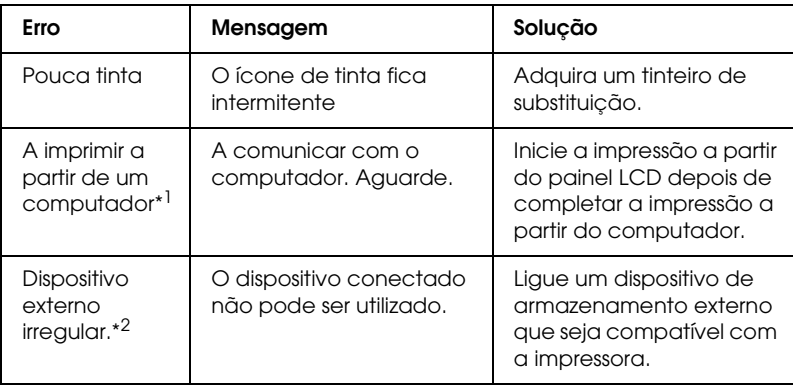

- \*1 Esta mensagem de aviso aparece quando pressiona a tecla Imprimir e desaparece após três segundos.
- \*2 Esta mensagem de aviso aparece durante um segundo, de 3 em 3 segundos.

# *Problemas com a Qualidade de Impressão*

## *Linhas horizontais brancas*

- ❏ Certifique-se de que a face do papel a ser impressa está voltada para cima no alimentador.
- ❏ Execute o utilitário Limpeza das Cabeças para limpar os jactos de tinta obstruídos. & Consulte ["Limpar a Cabeça de Impressão" na página 71](#page-70-0)
- ❏ Execute o utilitário Alinhamento das Cabeças. & Consulte ["Alinhar a Cabeça de Impressão" na página 72](#page-71-0)
- ❏ Utilize os tinteiros nos seis meses seguintes à abertura das respectivas embalagens.
- ❏ Utilize tinteiros originais Epson.
- ❏ Verifique o painel LCD. Se o ícone de tinta estiver intermitente ou se aparecer uma mensagem, substitua o tinteiro adequado. & Consulte ["Substituir um Tinteiro" na página 63](#page-62-0)
- ❏ Certifique-se de que o Tipo de Papel seleccionado no painel LCD é adequado ao tipo de papel que está colocado na impressora.

### *Linhas verticais desalinhadas ou brancas*

- ❏ Certifique-se de que a face do papel a ser impressa está voltada para cima no alimentador.
- ❏ Execute o utilitário Limpeza das Cabeças para limpar os jactos de tinta obstruídos.  $\rightarrow$  Consulte ["Limpar a Cabeça de Impressão" na página 71](#page-70-0)
- ❏ Execute o utilitário Alinhamento das Cabeças. & Consulte ["Alinhar a Cabeça de Impressão" na página 72](#page-71-0)
- ❏ Certifique-se de que o Tipo de Papelseleccionado no painel LCD é adequado ao tipo de papel que está colocado na impressora.

# *Faltam cores ou há cores incorrectas*

❏ Execute o utilitário Limpeza das Cabeças. & Consulte ["Limpar a Cabeça de Impressão" na página 71](#page-70-0)

Se faltarem cores ou continuarem incorrectas, substitua o tinteiro da tinta de cor. Se o problema persistir, substitua o tinteiro da tinta preta.

◆ Consulte ["Substituir um Tinteiro" na página 63](#page-62-0)

❏ Se acabou de substituir um tinteiro, certifique-se de que não se encontra fora do prazo de validade. Se não utiliza a impressora há já algum tempo, substitua os tinteiros. & Consulte ["Substituir um Tinteiro" na página 63](#page-62-0)

# *A impressão está esborratada ou esbatida*

- ❏ Utilize apenas o tipo de papel recomendado pela Epson.  $\rightarrow$  Consulte ["Papel" na página 98](#page-97-0)
- ❏ Utilize tinteiros originais Epson.
- ❏ Certifique-se de que a impressora está sobre uma superfície plana, estável e ampla. A impressora não funciona correctamente, se estiver inclinada.
- ❏ Certifique-se de que o papel não está danificado, sujo, nem demasiado velho.
- ❏ Certifique-se de que o papel está seco e que a face a ser impressa está voltada para cima.
- ❏ Se o papel estiver enrolado na direcção da face destinada à impressão, alise-o ou enrole-o ligeiramente no sentido contrário.
- ❏ Certifique-se de que a definição Tipo de Papel seleccionada no painel LCD é a correcta.
- ❏ Retire todas as folhas do receptor de papel à medida que vão sendo impressas, principalmente se estiver a utilizar transparências.
- ❏ Se estiver a imprimir em papel brilhante ou transparências, coloque uma folha de suporte (ou uma folha de papel normal) por baixo da resma ou alimente apenas uma folha de cada vez.
- ❏ Não toque nem permita que nada entre em contacto com o lado de impressão das transparências ou do papel com acabamentos brilhantes. Depois de imprimir documentos em transparências ou papel brilhante, as impressões não devem ser manuseadas durante algumas horas para a tinta secar.
- ❏ Execute o utilitário Limpeza das Cabeças. & Consulte ["Limpar a Cabeça de Impressão" na página 71](#page-70-0)
- ❏ Execute o utilitário Alinhamento das Cabeças. & Consulte ["Alinhar a Cabeça de Impressão" na página 72](#page-71-0)

# *Problemas de Impressão não Relacionados com a Qualidade de Impressão*

# *São impressas páginas em branco*

❏ Execute o utilitário Limpeza das Cabeças para limpar os jactos obstruídos.

◆ Consulte ["Limpar a Cabeça de Impressão" na página 71](#page-70-0)

# *A impressão está esborratada*

- ❏ Se o papel estiver enrolado na direcção da face destinada à impressão, alise-o ou enrole-o ligeiramente no sentido contrário.
- ❏ Alimente e ejecte papel seco várias vezes. Se o problema persistir, pode ter derramado acidentalmente tinta no interior da impressora. Neste caso, limpe o interior da impressora com um pano limpo e macio.
	- & Consulte ["Limpar a Impressora" na página 76](#page-75-0)

# *O Papel não é Alimentado Correctamente*

# *O papel não é alimentado*

Retire a resma de papel e certifique-se de que:

- ❏ O suporte de CD/DVD não está inserido na impressora e que o guia de CD/DVD está levantado quando imprimir em papel.
- ❏ O papel não está enrolado nem amarrotado.
- ❏ O papel é novo. Para mais informações, consulte as instruções fornecidas com o papel.
- ❏ O papel não ultrapassa a marca triangular de limite de alimentação existente no guia de margem.
- ❏ A resma de papel não ultrapassa as patilhas existentes nos guias de margem.

❏ O papel não está encravado dentro da impressora. Se estiver, retire-o.

◆ Consulte ["O papel encrava" na página 87](#page-86-0)

❏ Os tinteiros não estão vazios. Se um deles estiver vazio, substitua-o pelo tinteiro adequado. ◆ Consulte ["Substituir um Tinteiro" na página 63](#page-62-0)

Certifique-se de que segue as instruções fornecidas com o papel. Volte a colocar o papel no alimentador. & Consulte "Alimentar Folhas Soltas" no *Guia do Utilizador* interactivo.

# *São alimentadas várias folhas*

- ❏ Certifique-se de que a resma de papel está alinhada ou não ultrapassa a marca triangular de limite de alimentação existente no guia de margem.
- ❏ Certifique-se de que a resma de papel não ultrapassa as patilhas existentes no interior dos guias de margem.
- ❏ Certifique-se de que o guia de margem esquerdo está encostado à margem esquerda do papel.
- ❏ Certifique-se de que o papel não está enrolado nem dobrado. Se estiver, alise-o ou enrole-o ligeiramente no sentido contrário antes de o alimentar.
- ❏ Remova a resma de papel e certifique-se de que o papel não é demasiado fino. ◆ Consulte ["Papel" na página 98](#page-97-0)
- ❏ Folheie a resma de papel para separar as folhas e, em seguida, volte a colocar o papel no alimentador.

# <span id="page-86-0"></span>*O papel encrava*

Pressione a tecla de manutenção 64 para ejectar o papel encravado. Se o erro persistir, desligue a impressora, abra a tampa da impressora e o guia de CD/DVD. Em seguida, retire todo o papel, incluindo pedaços de papel rasgados e feche o guia de CD/DVD. Volte a alimentar papel e pressione a tecla de manutenção & para retomar a impressão.

### *Nota:*

*Se não conseguir retirar algum objecto estranho, não exerça pressão nem desmonte a impressora. Contacte o Serviço de Assistência a Clientes EPSON.*

Se o papel encravar frequentemente, certifique-se de que:

- ❏ O papel é macio, não está enrolado nem amarrotado.
- ❏ O papel é de elevada qualidade.
- ❏ A face de impressão do papel está voltada para cima no alimentador.
- ❏ Folheou a resma de papel antes de a colocar no alimentador.
- ❏ O papel não ultrapassa a marca triangular de limite de alimentação existente no guia de margem esquerdo.
- ❏ A resma de papel não ultrapassa as patilhas existentes nos guias de margem.
- ❏ O número de folhas da resma de papel não excede o limite especificado para esse papel.
- ❏ O guia de margem esquerdo está ajustado de acordo com o formato do papel.
- ❏ A impressora está sobre uma superfície plana, estável e ampla. A impressora não funciona correctamente, se estiver inclinada.

# *O papel não é alimentado correctamente*

Se tiver colocado o papel demasiado para dentro da impressora, esta não consegue alimentar o papel correctamente. Desligue a impressora e retire o papel com cuidado. Em seguida, ligue a impressora e volte a alimentar o papel correctamente.

# *O papel não é completamente ejectado ou está amarrotado*

❏ Se o papel não for completamente ejectado, pressione a tecla de manutenção  $\delta$ e e, em seguida, abra a tampa da impressora e retire o papel. Verifique também a definição Formato de Papel no painel LCD. Se o papel sair amarrotado, isso poderá dever-se ao facto de estar húmido ou de ser demasiado fino. Coloque uma nova resma no alimentador.

*Nota: Guarde o papel não utilizado na embalagem original e num local seco.*

# *O suporte de CD/DVD é ejectado quando envia uma tarefa de impressão a partir do CD/DVD.*

Se o suporte de CD/DVD for ejectado quando envia uma tarefa de impressão a partir do CD/DVD e aparecer uma mensagem de erro no painel LCD ou no ecrã do PC, siga as instruções apresentadas no painel LCD para eliminar o erro.

# *A Impressora não Imprime*

# *O painel LCD está apagado*

**□** Pressione a tecla de funcionamento  $\circ$  para se certificar de que a impressora está ligada.

- ❏ Desligue a impressora e verifique se o cabo de corrente está devidamente ligado.
- ❏ Certifique-se de que a tomada eléctrica está a funcionar e que não é controlada por um interruptor de parede nem por um temporizador.

## *Aparece uma mensagem de erro ou de aviso no painel LCD*

Se o painel LCD apresentar uma mensagem de erro ou de aviso, siga as instruções. Consulte ["Mensagens de Erro e de Aviso" na](#page-78-0)  [página 79](#page-78-0) para obter explicações sobre as mensagens de erro e de aviso.

# *O painel LCD acende e apaga*

Verifique se a voltagem da tomada eléctrica coincide com a voltagem da impressora. Desligue a impressora e retire imediatamente o cabo de corrente da tomada. Em seguida, verifique as etiquetas existentes na impressora.

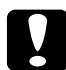

c*Importante: Se as voltagens não coincidirem, NÃO VOLTE A LIGAR A IMPRESSORA À TOMADA. Contacte o Serviço de Assistência a Clientes EPSON.*

## *O indicador luminoso de manutenção está intermitente ou aceso*

- ❏ Certifique-se de que não deixou materiais de protecção na impressora.
- ❏ Se lhe parecer que a impressora está a tentar imprimir e não consegue, execute o utilitário Limpeza das Cabeças. Consulte ["Limpar a Cabeça de Impressão" na página 71.](#page-70-0)
- □ Se o indicador luminoso de manutenção  $\circ$  acender e o papel estiver encravado na impressora, retire o papel da impressora.
- □ Se o indicador luminoso de manutenção  $\circ$  estiver aceso e não existir papel na impressora, coloque mais papel no alimentador.
- □ Se o indicador luminoso de manutenção 6<sup>d</sup> estiver intermitente, isso significa que há pouca tinta. Adquira um tinteiro para substituição do tipo adequado. Para determinar qual o tinteiro que tem pouca tinta, consulte ["Substituir um](#page-62-0)  [Tinteiro" na página 63.](#page-62-0)
- □ Se o indicador luminoso de manutenção $\circ$  estiver aceso e não houver tinta, substitua o tinteiro adequado.

# *Problemas com o Carreto da Cabeça de Impressão*

Se não conseguir fechar a tampa do carreto ou se o carreto da cabeça de impressão não se deslocar para a posição inicial, abra a tampa do carreto e exerça pressão sobre os tinteiros até os encaixar.

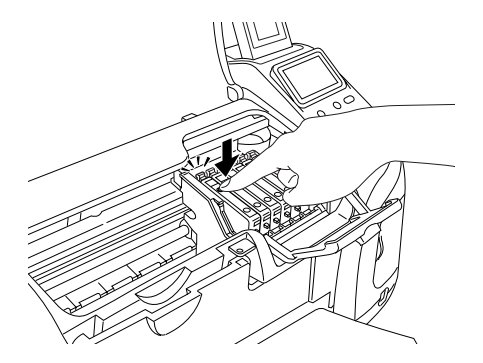

# *Problemas de Impressão Quando Utiliza o Adaptador de Impressão Fotográfica Bluetooth*

Se tiver problemas de utilização da impressora com o adaptador de impressão fotográfica Bluetooth, consulte "Utilizar o Adaptador de Impressão Fotográfica Bluetooth" no *Guia do Utilizador* interactivo.

# *Erro de Comunicação*

# *O indicador luminoso de funcionamento não acende*

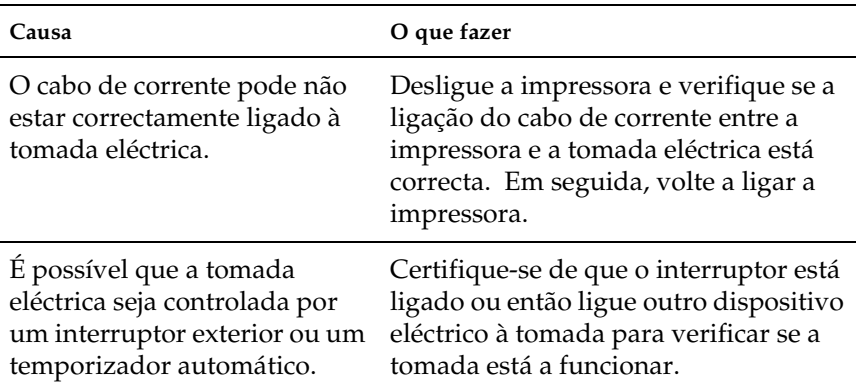

# *O indicador luminoso de funcionamento está aceso, mas a impressora não imprime*

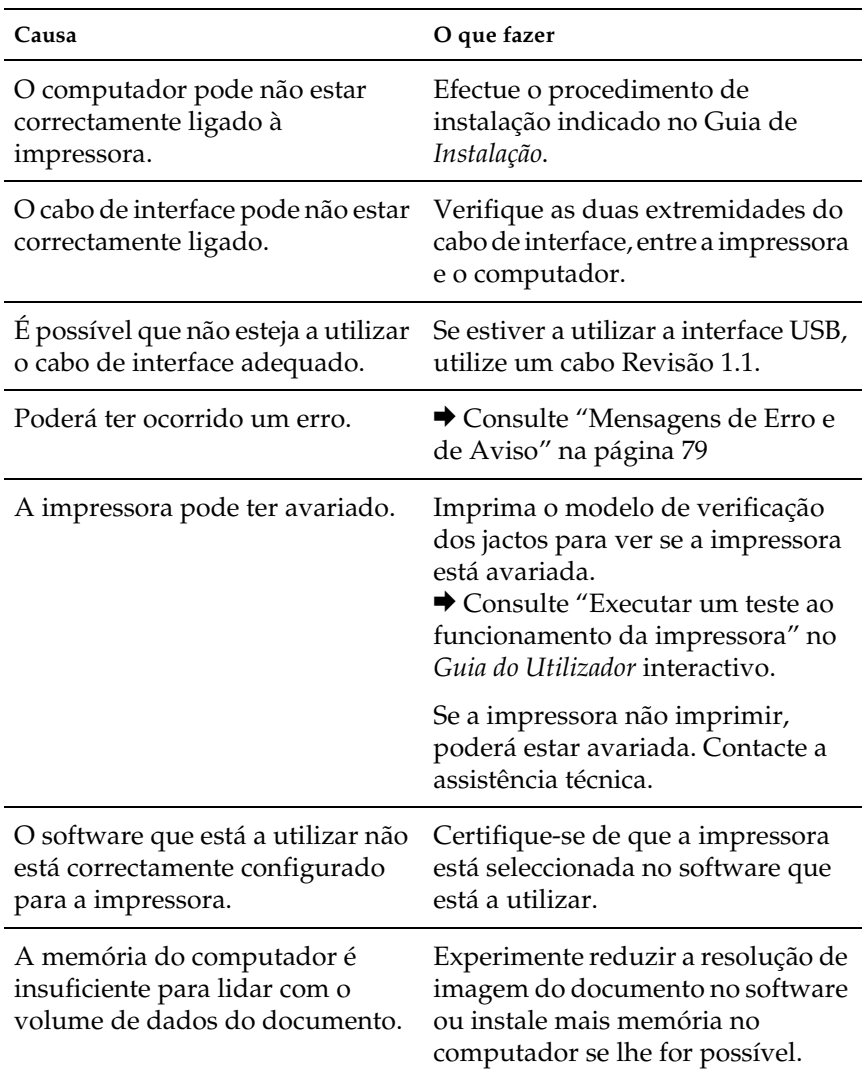

# Português **Português**

# *Cancelar a impressão*

Se tiver problemas durante a impressão, pode ter de cancelar a impressão.

Para parar o processo de impressão, pressione a tecla Stop. A impressora cancela todas as tarefas de impressão, pára de imprimir e ejecta todas as páginas que estivessem a ser impressas ou o suporte de CD/DVD. O processo de impressão pode não parar de imediato, consoante o estado da impressora.

# *Serviço de Assistência a Clientes*

# <span id="page-93-0"></span>*Contactar o Serviço de Assistência a Clientes*

Se o seu produto Epson não estiver a funcionar correctamente e não conseguir resolver o problema com as informações indicadas na documentação para a resolução de problemas, contacte o serviço de assistência a clientes e peça ajuda. Para saber como contactar o serviço de assistência a clientes EPSON, consulte o documento Garantia Pan-europeia. Este serviço poderá ajudá-lo muito mais rapidamente se lhe fornecer as seguintes informações:

- ❏ Número de série do produto (a etiqueta com o número de série encontra-se normalmente na parte de trás do produto)
- ❏ Modelo
- ❏ Versão de software do produto (faça clique em Acerca, Inf. versão ou numa tecla idêntica no software do produto)
- ❏ Marca e modelo do seu computador
- ❏ Nome e versão do sistema operativo utilizado no computador
- ❏ Nomes e versões das aplicações de software que utiliza normalmente com o produto

# *Sítio Web de Assistência Técnica*

Visite http://www.epson.com e seleccione a secção Assistência do sítio Web EPSON do seu país para ter acesso aos controladores mais recentes, FAQs, manuais e outros itens descarregáveis.

O sítio Web de Assistência Técnica da Epson ajuda a resolver problemas que não se conseguem resolver com as informações de resolução de problemas indicadas na documentação da impressora.

# *Opções e Consumíveis*

# *Opções*

As opções apresentadas em seguida estão disponíveis para a impressora.

# *Adaptador de impressão fotográfica Bluetooth*

O adaptador de impressão fotográfica Bluetooth opcional é um módulo de comunicação sem fios utilizado para imprimir a partir de câmaras digitais, câmaras de vídeo digital, PDAs, PCs portáteis e outros dispositivos que suportam a tecnologia sem fios Bluetooth quando ligados à impressora.

Dispositivo para Bluetooth C824**∗∗**∗

#### *Nota:*

*O asterisco substitui o último algarismo da referência do produto, que varia consoante o país. Consulte "Utilizar o Adaptador de Impressão Fotográfica Bluetooth" no Guia do Utilizador interactivo.*

# *Consumíveis*

Estão disponíveis para esta impressora, os tinteiros e papéis especiais Epson apresentados em seguida.

# *Tinteiros*

Pode utilizar os seguintes tinteiros com a impressora:

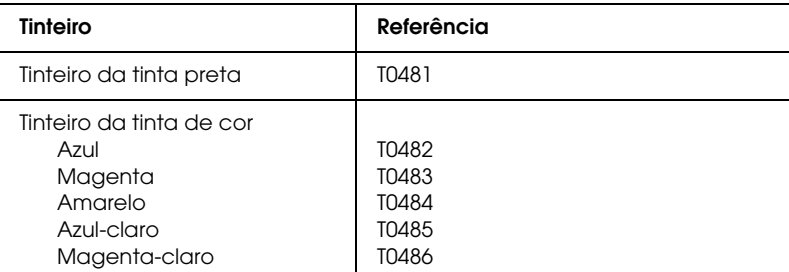

### *Nota:*

*A referência dos tinteiros varia consoante o país.*

# *Tipos de papel*

A Epson fornece papel concebido especificamente para impressoras de jacto de tinta para satisfazer as necessidades de qualidade de impressão mais elevadas.

& Consulte ["Definições de tipo de papel" na página 105](#page-104-0)

### *Nota:*

❏ *A disponibilidade dos papéis especiais varia consoante o país.*

❏ *Para obter as informações mais recentes sobre o papel disponível na sua área, visite o sítio Web de assistência técnica local.* & *Consulte ["Contactar o Serviço de Assistência a Clientes" na](#page-93-0)  [página 94](#page-93-0)*

# *Características Técnicas*

# *Características Técnicas*

# *Impressão*

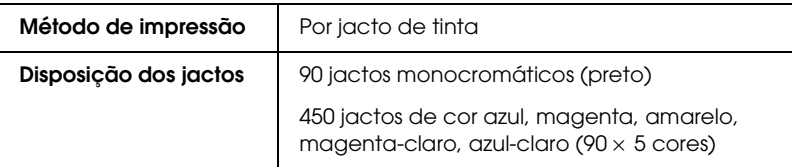

## <span id="page-97-0"></span>*Papel*

#### *Nota:*

*Dado que as características do papel estão sujeitas a constantes mudanças por parte dos fabricantes, a Epson não pode garantir a qualidade de nenhuma marca ou tipo de papel que não seja da marca Epson. Efectue sempre um teste antes de adquirir papel em grandes quantidades ou de imprimir trabalhos extensos.*

### *Características do papel*

Folhas soltas:

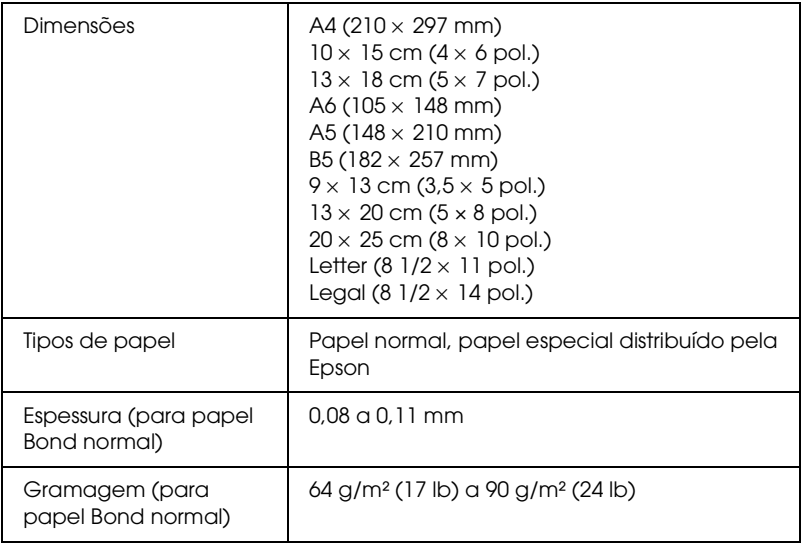

### *Nota:*

- ❏ *A utilização de papel de fraca qualidade pode reduzir a qualidade de impressão e provocar encravamentos de papel ou outros problemas. Se tiver problemas, mude para um papel de melhor qualidade.*
- ❏ *Não utilize papel enrolado ou dobrado.*
- ❏ *Utilize papel em condições normais: Temperatura: 15 a 25°C (59 a 77°F) Humidade relativa: 40 a 60%*

### Envelopes:

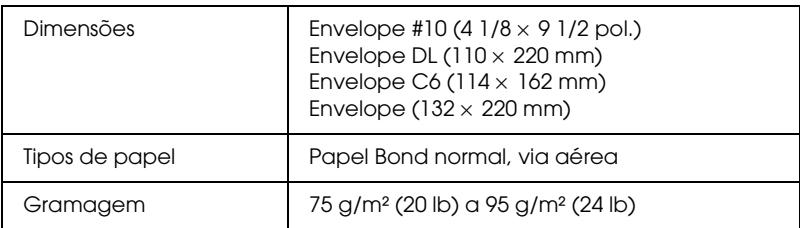

# *Área de impressão*

Folhas soltas e cartões

Normal Sem margens

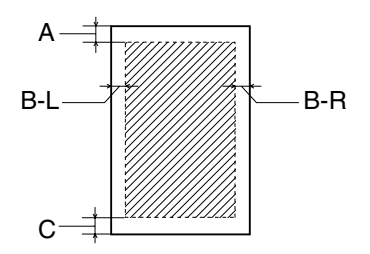

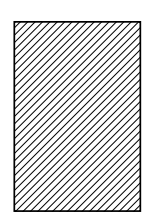

As linhas diagonais representam a área de impressão.

- A: A margem superior mínima é de 3 mm.
- B-L: A margem esquerda mínima é de 3 mm.
- B-R: A margem direita mínima é de 3 mm.
- C: A margem inferior mínima é de 3 mm.

### *Nota:*

*Consoante o tipo de papel que estiver a utilizar, a qualidade de impressão nas margens superior e inferior poderá diminuir ou a área ficar esborratada.*

# *Tinteiros*

Preto (T0481) Azul (T0482) Magenta (T0483) Amarelo (T0484) Azul-claro (T0485) Magenta-claro (T0486)

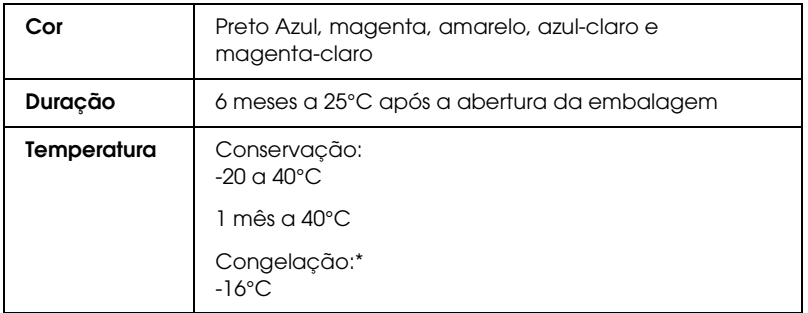

\* A descongelação da tinta demora aproximadamente 3 horas a 25°C.

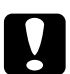

c*Importante:* ❏ *A Epson recomenda a utilização de tinteiros Epson genuínos. As garantias Epson não cobrem danos causados na impressora devido à utilização de tinteiros não fabricados pela Epson.*

- ❏ *Não utilize o tinteiro para além da data inscrita na embalagem.*
- ❏ *Não volte a encher o tinteiro. A impressora calcula a quantidade de tinta restante através do circuito integrado do tinteiro. Mesmo que volte a encher o tinteiro, o circuito integrado informa-o de que está vazio.*

# *Características mecânicas*

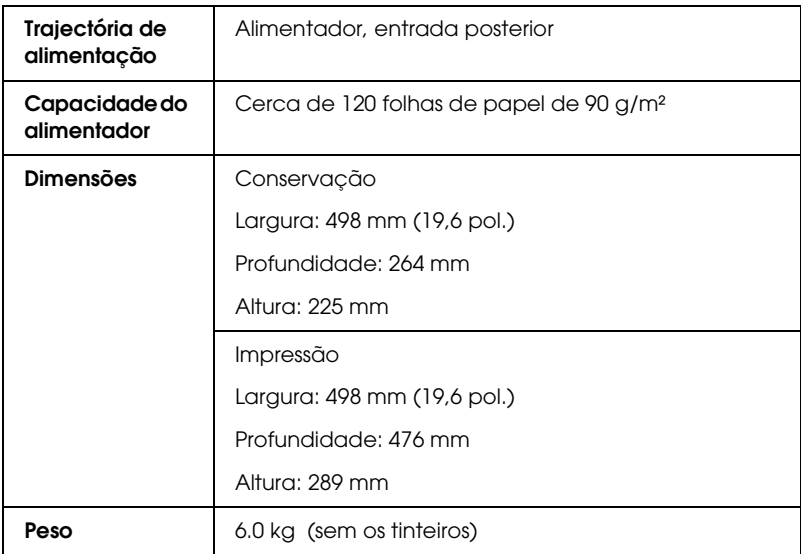

# *Características eléctricas*

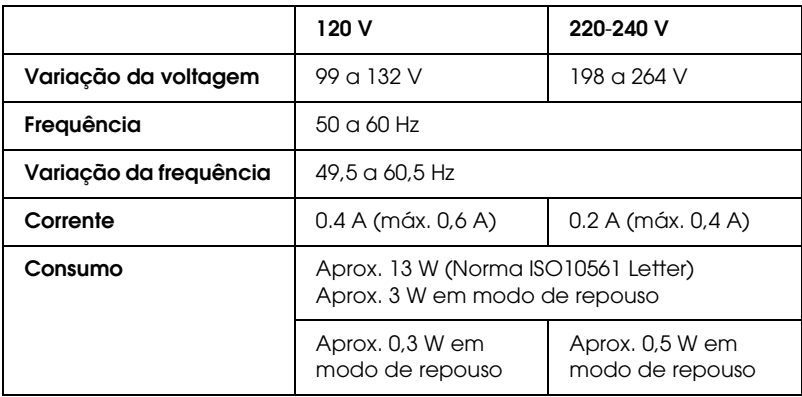

*Nota:*

*A voltagem da impressora está indicada numa etiqueta colocada no painel posterior da impressora.*

# *Características ambientais*

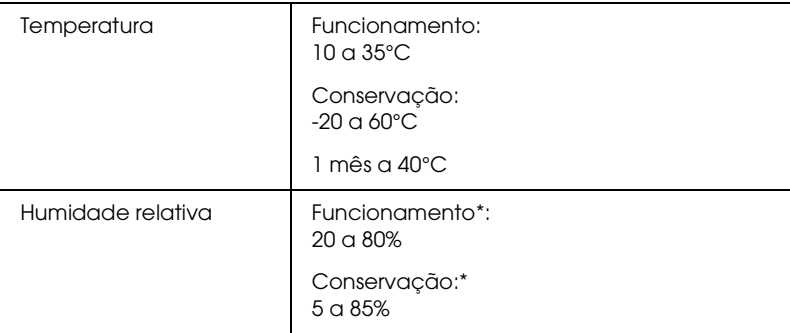

Sem condensação

# *Conectores para cartões integrados*

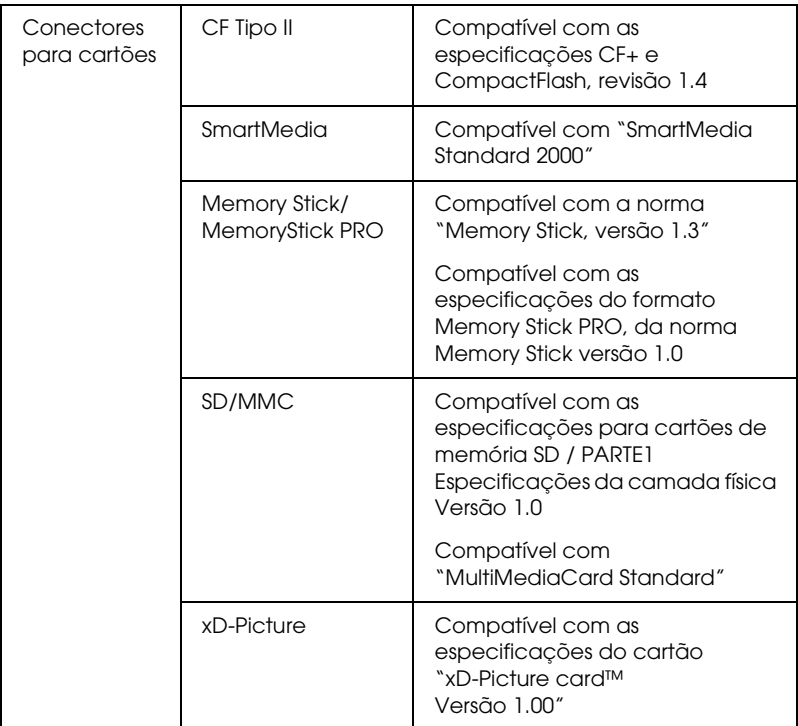

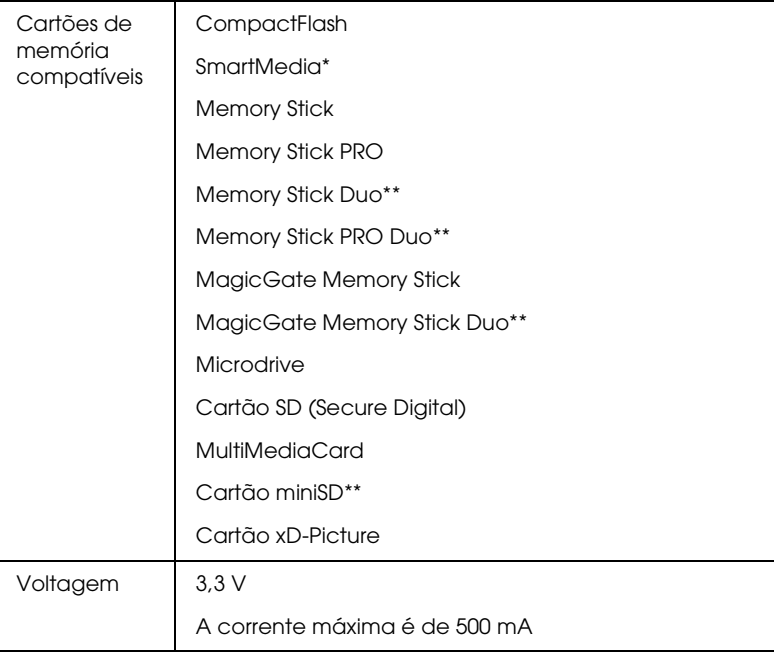

- \* A capacidade máxima é de 128 MB.
- \*\* É necessário um adaptador.

# <span id="page-104-0"></span>*Definições de tipo de papel*

Defina sempre o tipo de papel em primeiro lugar, pois desta definição dependem outras definições.

Na lista, consulte o tipo de papel (destacado a negro) correspondente ao que está a utilizar. Para alguns tipos de papel, existem várias definições de papel.

## *Normal*

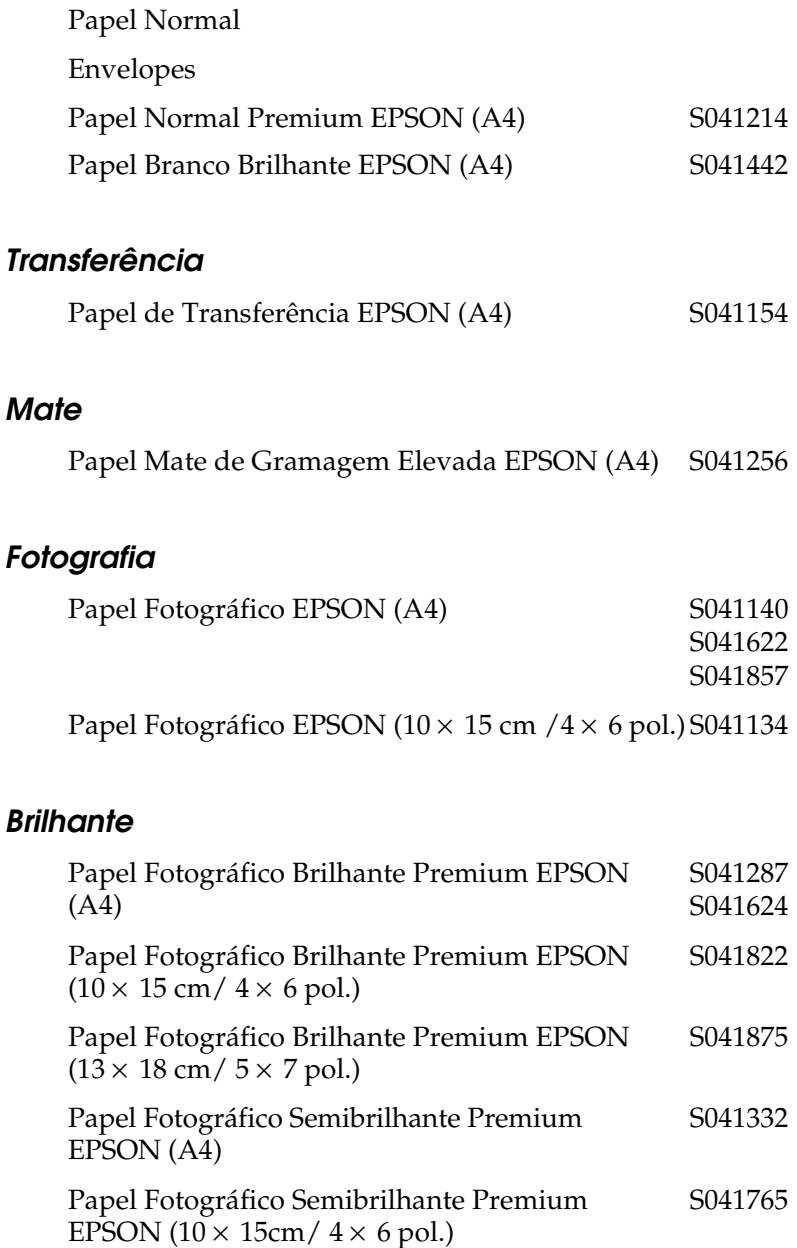

### *Autocolantes*

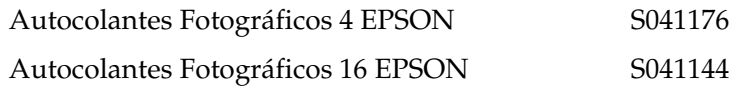

# *Dispositivos de Armazenamento Externo*

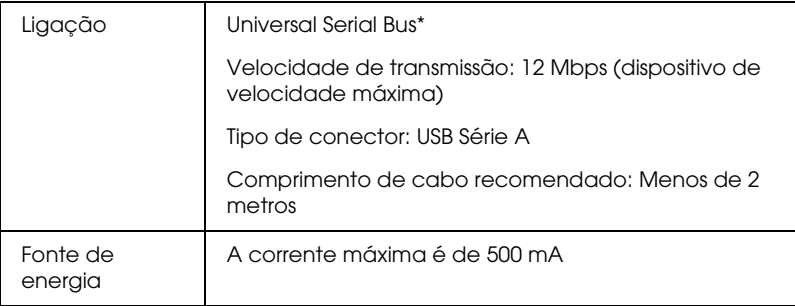

\* Nem todos os dispositivos USB são suportados. Para mais informações, contacte o serviço de assistência técnica local.

# *Normas e Certificações*

### Modelo norte-americano:

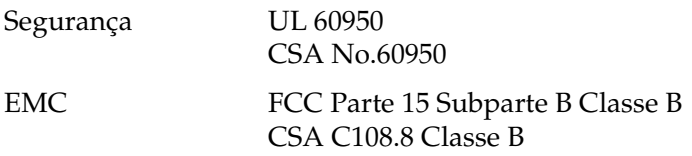

Modelo europeu:

Directiva 73/23/CE EN 60950 relativa à baixa tensão Directiva EMC 89/336/CE EN 55022 Classe B EN 55024 EN 61000-3-2 EN 61000-3-3